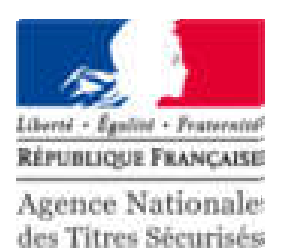

#### PRÉSENTATION DES TÉLÉPROCÉDURES DU SYSTÈME D'IMMATRICULATION DES VÉHICULES 3 Novembre 2017 V5.0

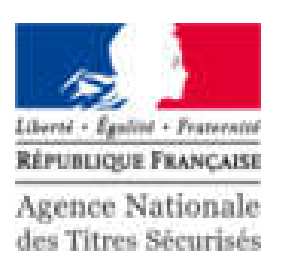

- La création de compte est obligatoire pour effectuer les démarches sur le site ANTS. Certaines procédures nécessitant un compte certifié, il est préférable de créer directement ce type de compte à l'aide de FranceConnect.
	- Pour créer un compte ANTS certifié vous devez:
		- Posséder un compte sur impot.gouv.fr ou ameli.fr ou idn.laposte.fr (FranceConnect)
		- Être un professionnel de l'automobile habilité
- Pour créer un compte ANTS classique, vous aurez besoin d'une adresse e-mail

# CODE CONFIDENTIEL: MODE D'ACHEMINEMENT

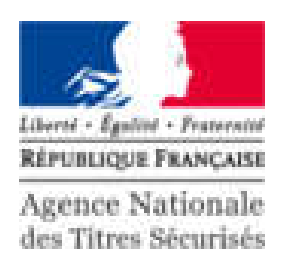

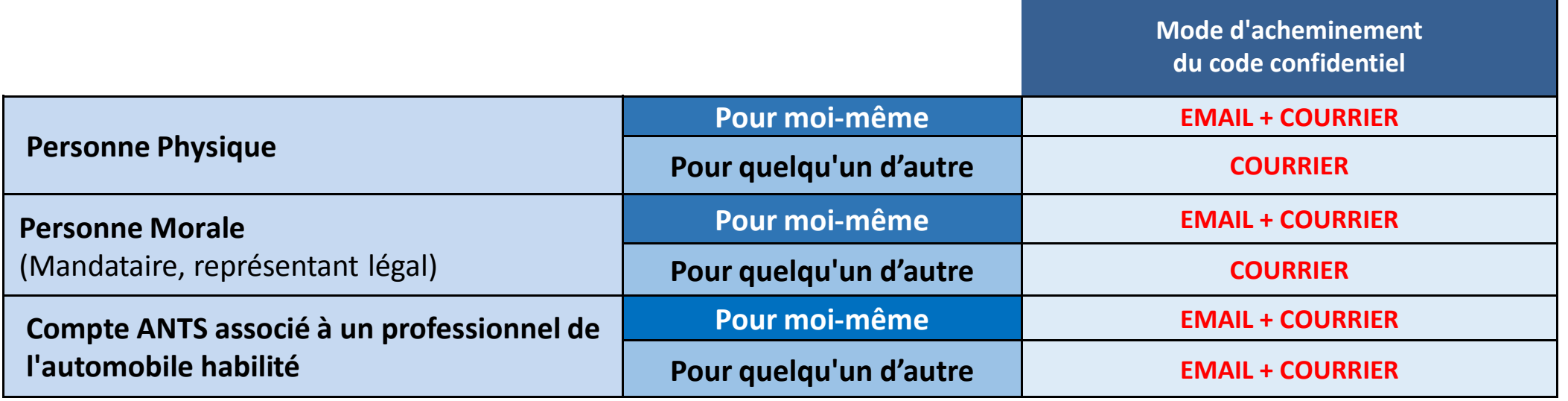

Attention ! L'envoi du code confidentiel par email est faite via le portail ANTS. L'envoi par courrier est fait à l'adresse postale du titulaire (l'adresse figurant sur la carte grise).

Pour les dossiers en location longue durée, l'envoi par courrier est fait à l'adresse d'expédition du précédent titre.

# TÉLÉPROCÉDURES : LES ÉLÉMENTS NÉCESSAIRES

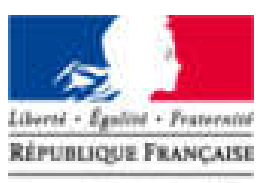

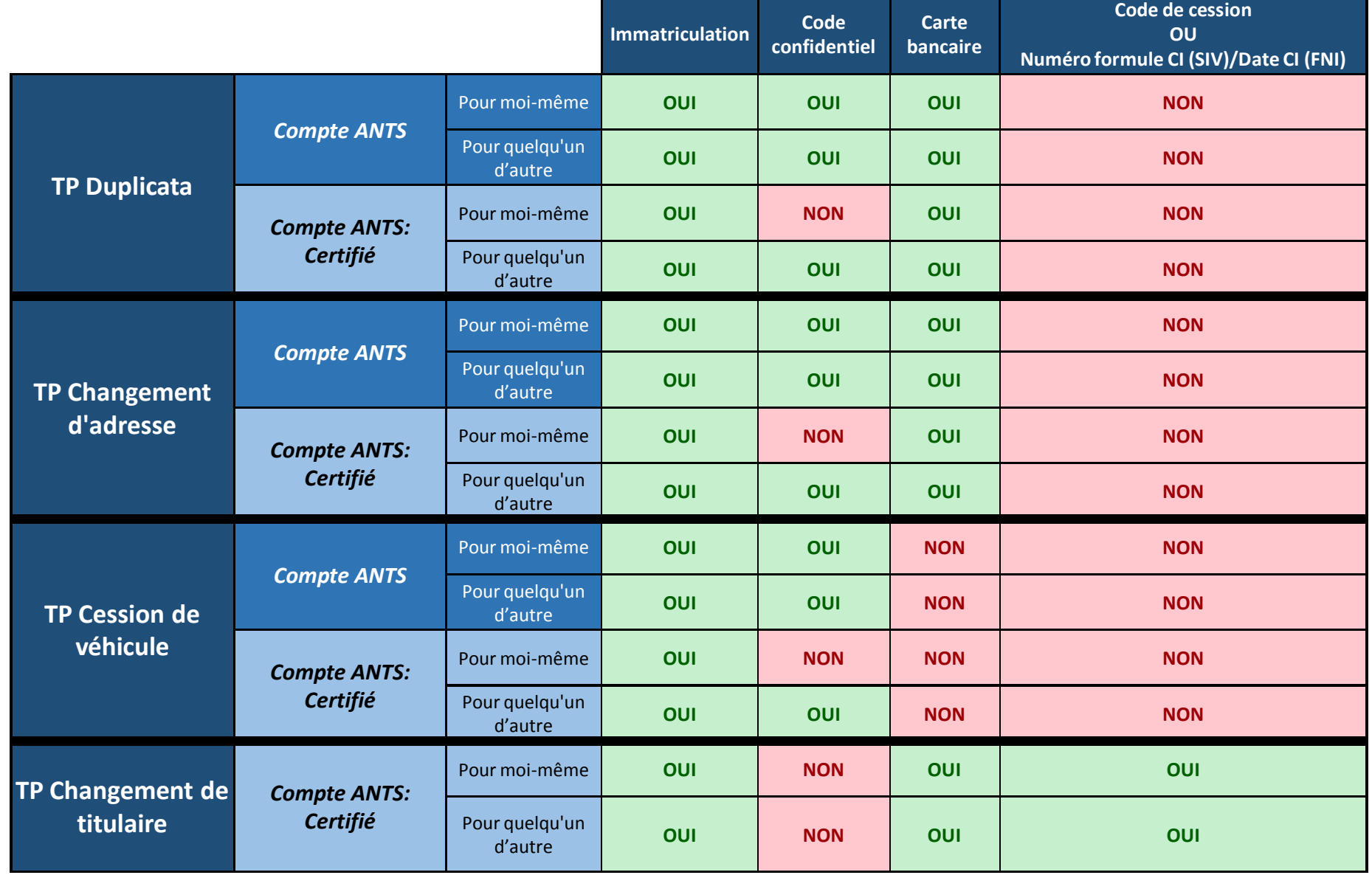

#### ORDRE DU JOUR

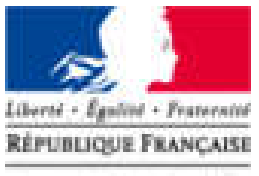

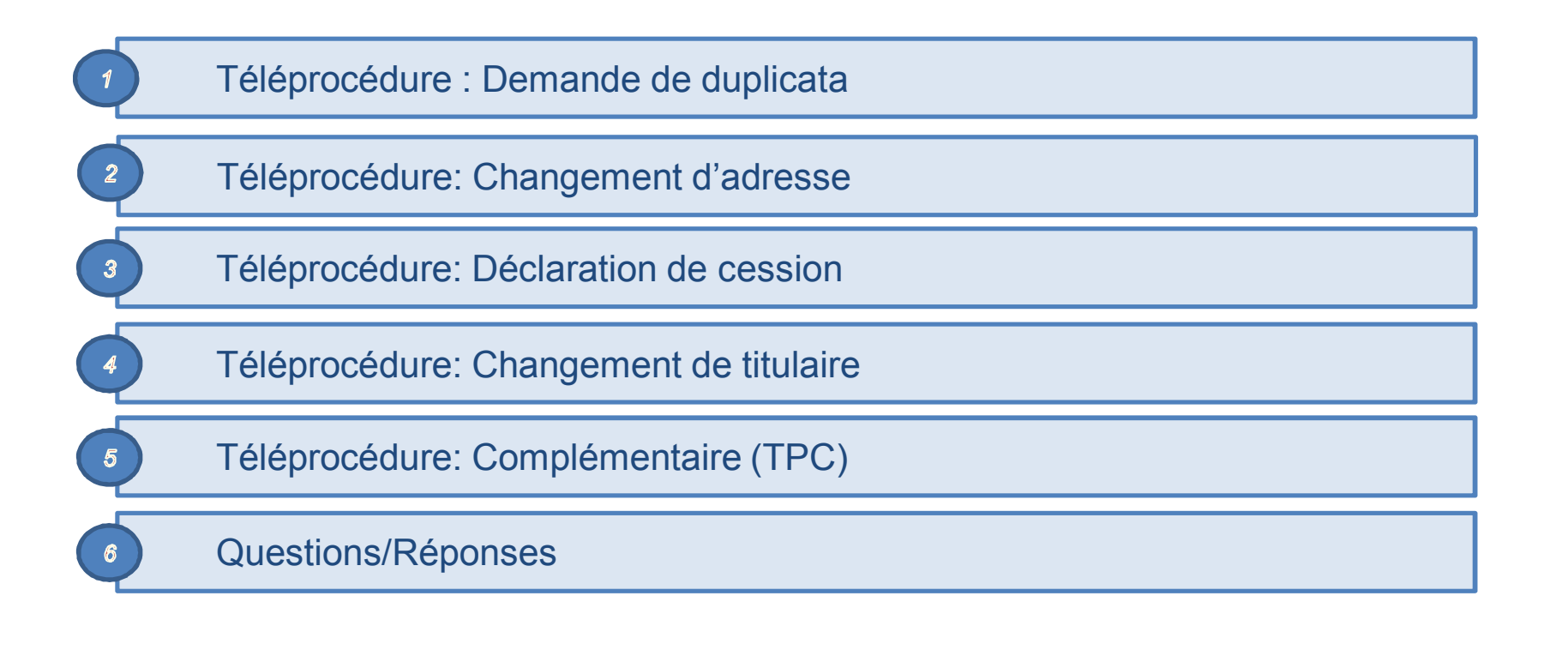

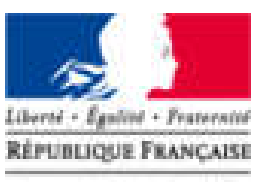

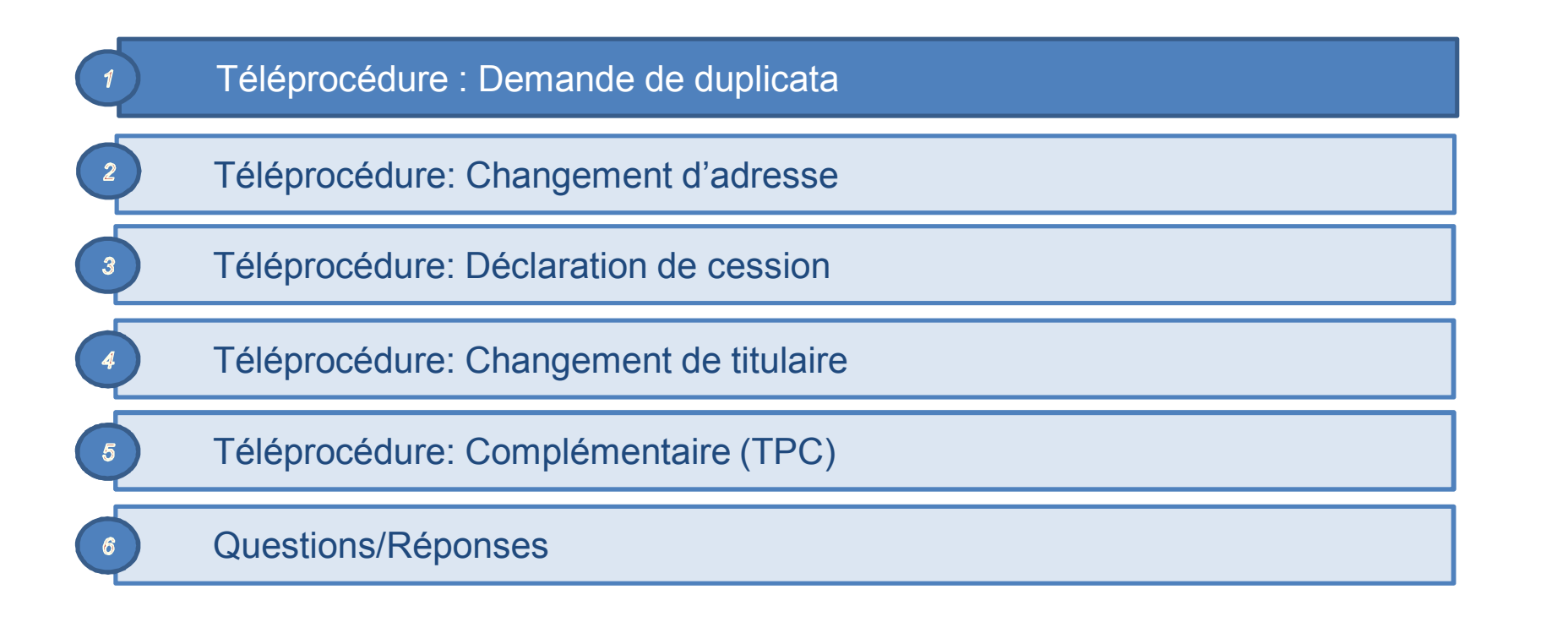

#### MON ESPACE

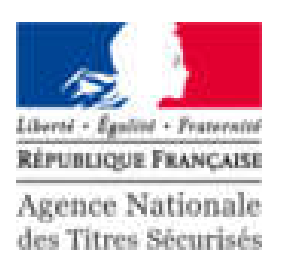

- **Mon Espace** 1 Rechercher  $\alpha$ Mon Espace AGENCE NATIONALE DES TITRES SÉCURISÉS Se déconnecter RÉPUBLIQUE FRANCAIS You Agence Nationale des Titres Sécurisés **ANTS PERMIS DE CONDUIRE PASSEPORT IMMATRICULATION** Bienvenue MES DONNÉES MES MESSAGES MES DOCUMENTS  $\begin{bmatrix} 1 \\ -1 \end{bmatrix}$ **IULIEN PAUL**  $\left( 2\right)$ .<br>Dernière connexion : 20/10/2017 16:09 **MON ESPACE CONDUCTEUR MON ESPACE IDENTITÉ MON ESPACE VÉHICULE** Demander un permis de conduire Réaliser une prédemande passeport Je vends ou je donne mon véhicule et/ou carte nationale d'identité 3 Je refais ma carte grise (certificat Connaître le solde de mes points Où en est mon passeport / ma CNI d'immatriculation) Où en est mon permis de conduire Déterminer si ma ville a adhéré à la l'achète ou je reçois un véhicule dématérialisation d'occasion le souhaite faire une autre demande **1** MON ESPACE IDENTITÉ **L** MON ESPACE VÉHICULE **1** MON ESPACE CONDUCTEUR **BESOIN D'AIDE?**
- 1. Une fois le compte créé, cliquer sur l'icone bleue « Mon Espace ».
- 2. Vérifier votre nom dans le menu pour savoir si vous êtes connecté.
- 3. Pour commencer votre demande, cliquer sur « Je refais ma carte grise (certificat d'immatriculation)».

#### DEMANDE DE DUPLICATA: CAS SANS BLOCAGE

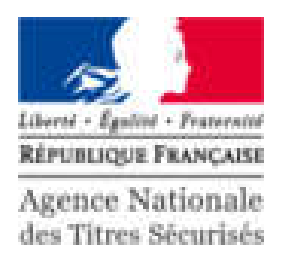

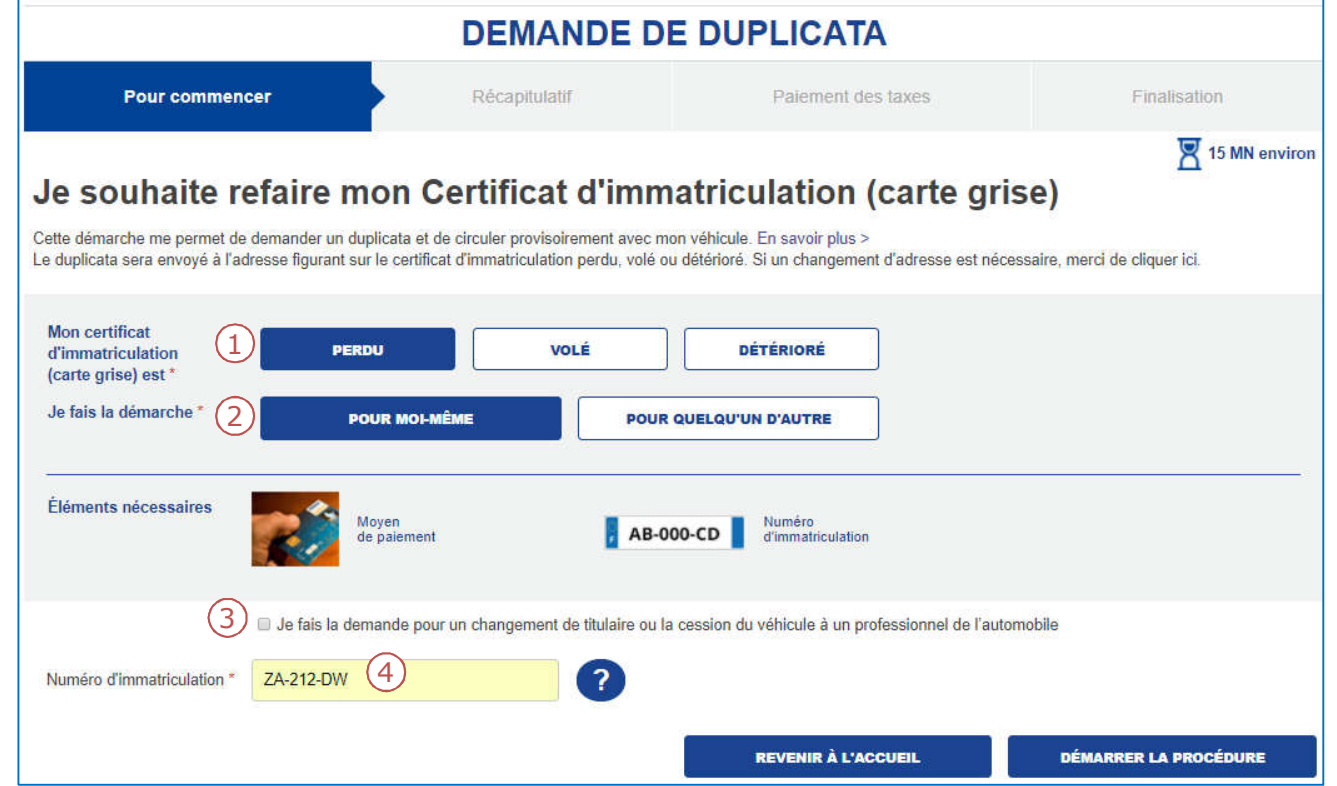

- 1. Indiquer le motif de la demande.
- 2. La personne concerné par la demande.
- 3. Cocher la case correspondante si vous êtes dans ce cas particulier.
- 4. Renseigner le numéro d'immatriculation.

#### SUITE À LA PERTE DE MON CI, JE SOUHAITE OBTENIR UN DUPLICATA

#### LE RÉCAPITULATIF

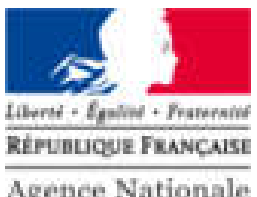

Agence Nationale des Titres Sécurisés

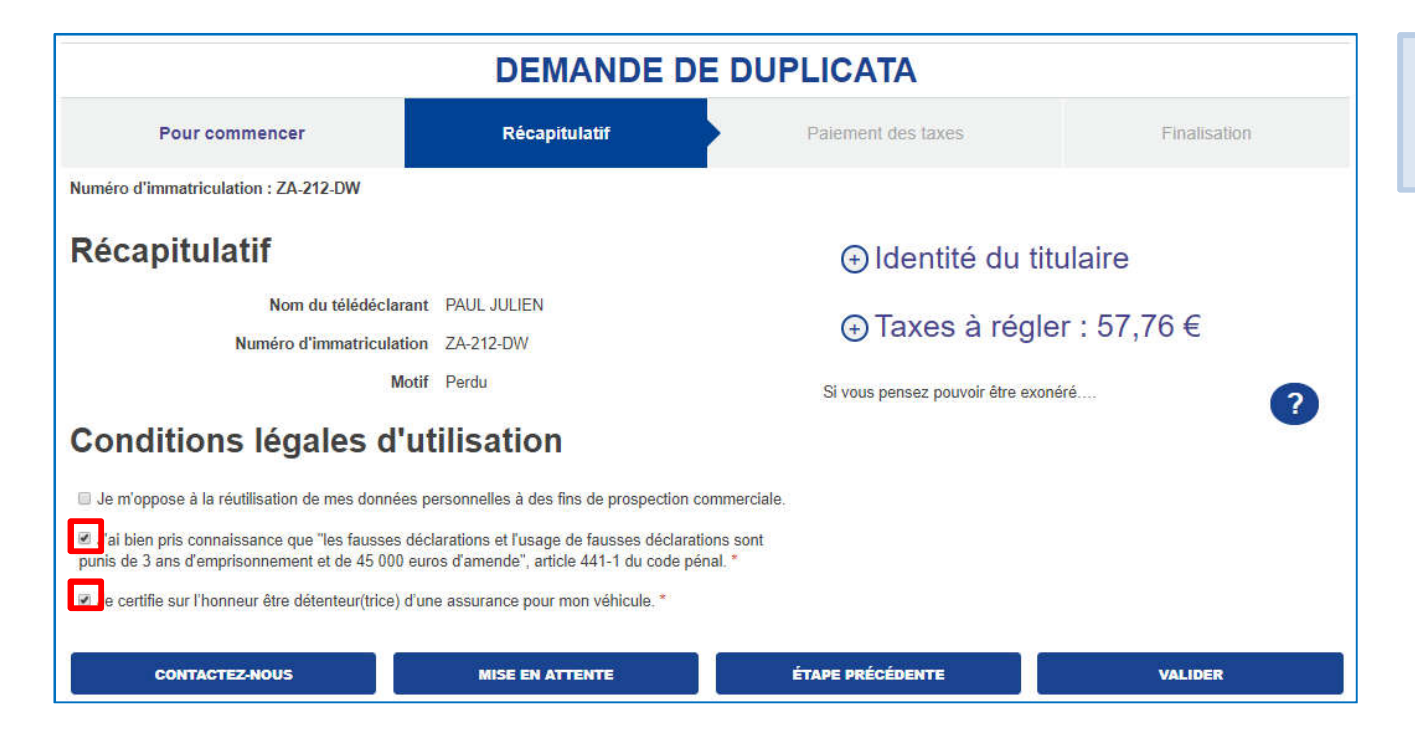

Il est indispensable de cocher les cases décrivant les conditions légales d'utilisation avant de valider la demande.

#### LE PAIEMENT EN LIGNE

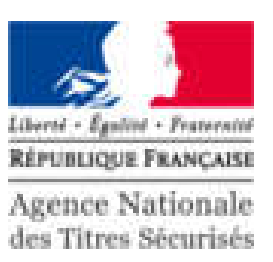

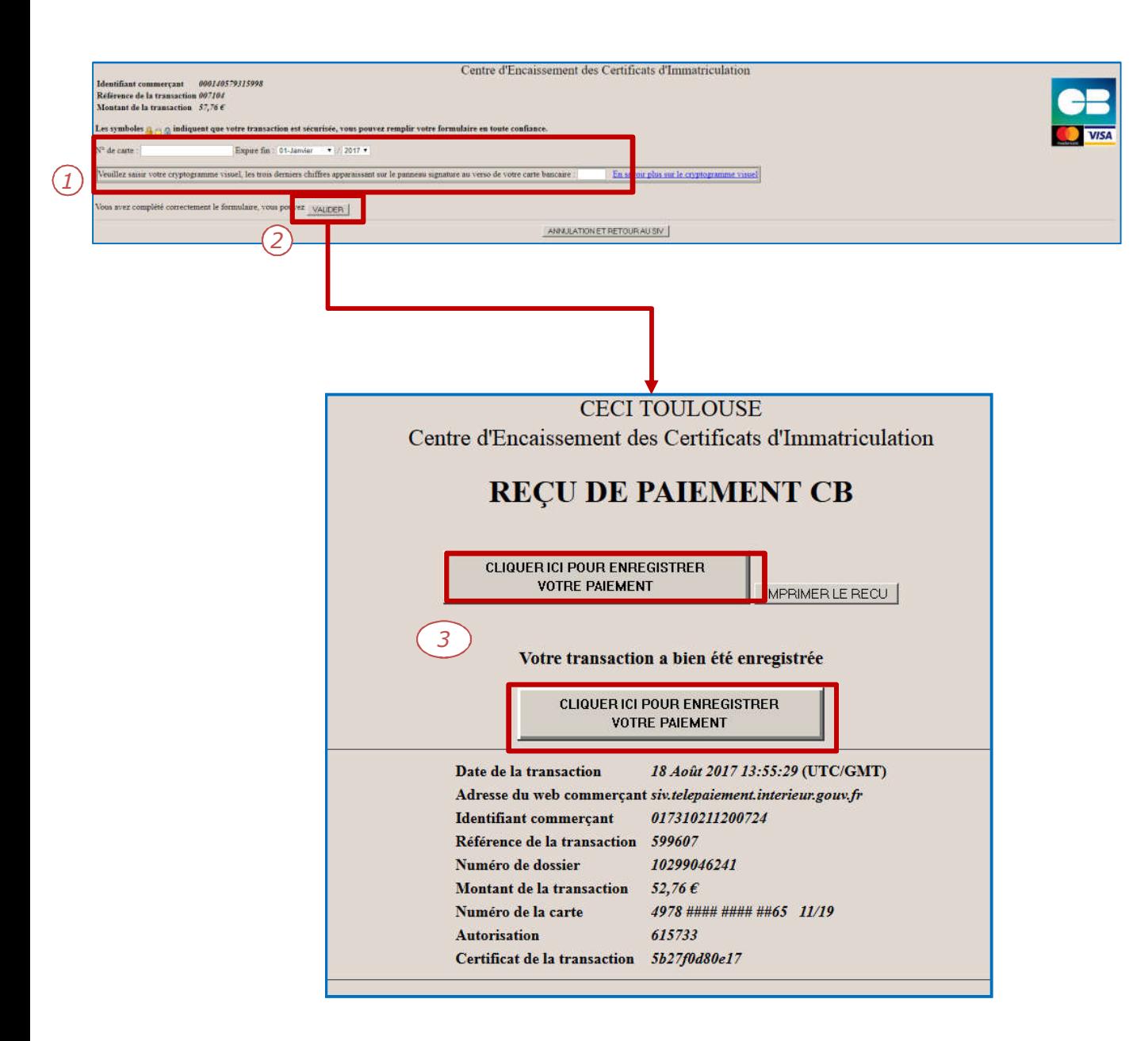

- 1. Compléter les informations bancaires pour procéder au paiement en ligne:
	- Numéro de la carte
	- Date d'expiration
	- Cryptogramme
- 2. Pour continuer, cliquer sur « Valider ».
- 3. Attention : Pour finaliser la procédure, il est impératif d'appuyer sur le bouton « Cliquer ici pour enregistrer votre paiement».

#### CERTIFICAT PROVISOIRE D'IMMATRICULATION ET RÉCAPITULATIF

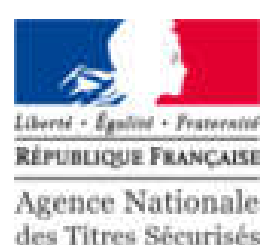

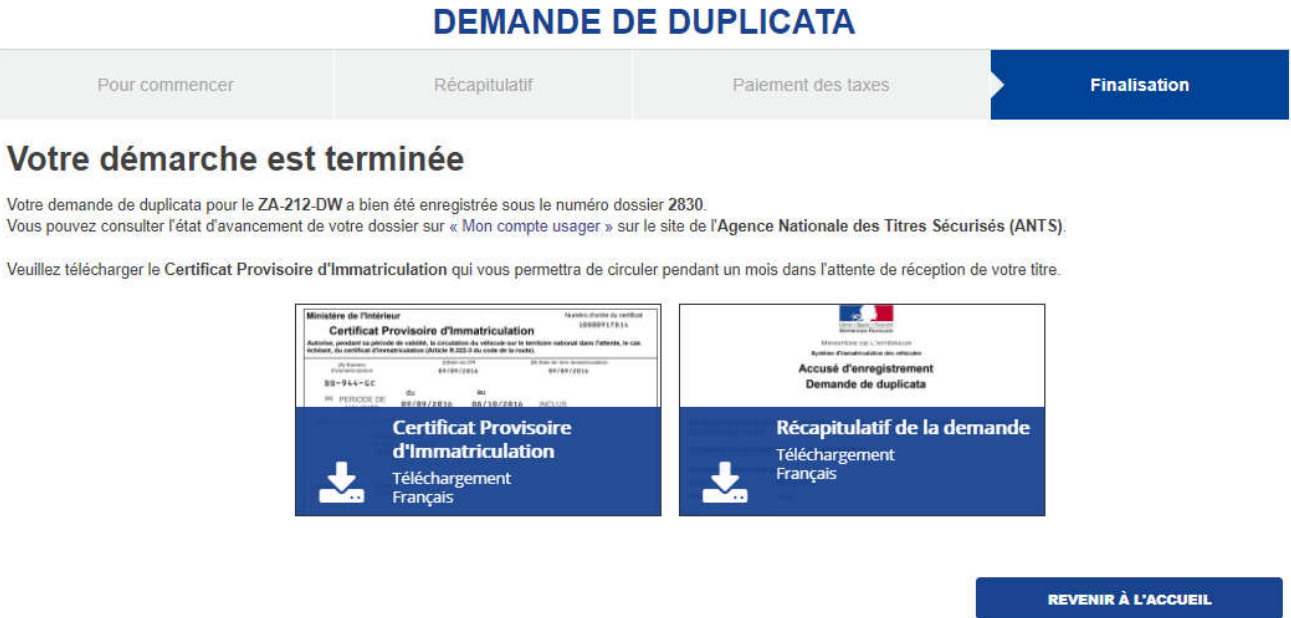

Λ

1. La démarche est terminée, vous pouvez télécharger/imprimer le certificat provisoire et le récapitulatif de la demande.

#### LE CERTIFICAT PROVISOIRE D'IMMATRICULATION ET RÉCAPITULATIF (SUITE)

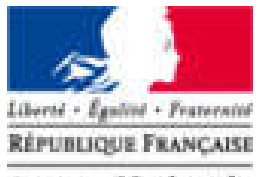

Agence Nationale des Titres Sécurisés

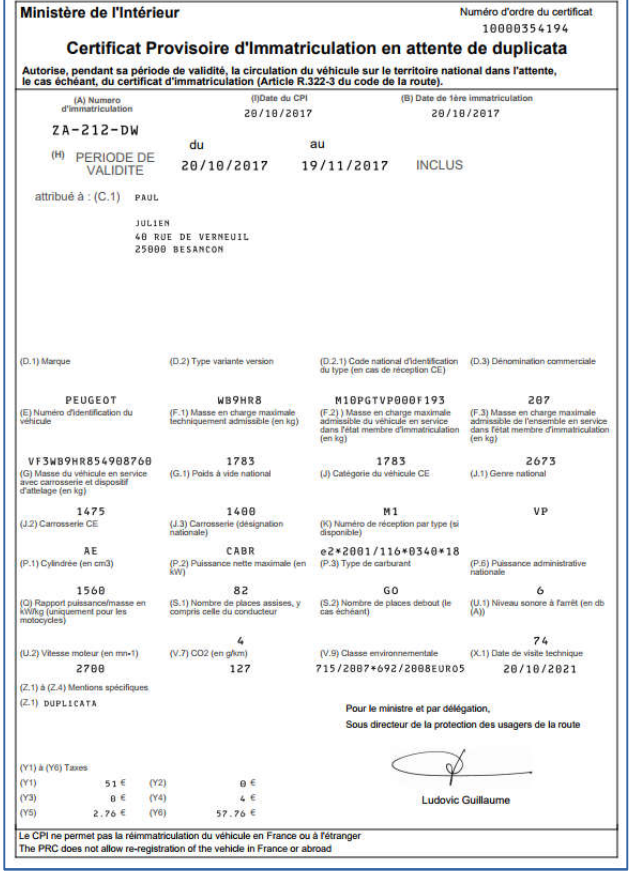

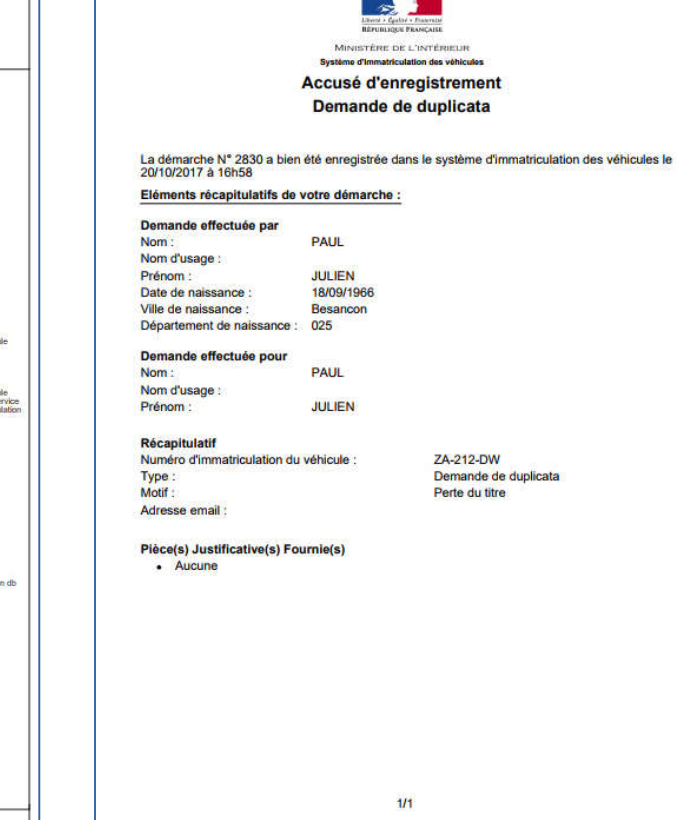

Voici un exemple des documents.

#### LE MODE ITÉRATIF: CONTEXTE

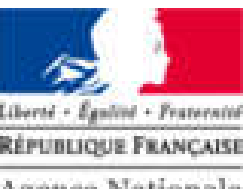

Agence Nationale des Titres Sécurisés

#### 1. Julien PAUL s'est fait voler son CI.

- Il a déclaré auprès d'un commissariat le vol de son titre:
	- Il dispose de la déclaration de vol du titre
	- Son vol n'est pas encore enregistré dans la base SIV

#### 2. Julien PAUL souhaite obtenir un duplicata.

- Il se connecte à « Mon Espace » sur le portail ANTS
- Il démarre une nouvelle demande
- Sa demande est mise en attente et Jean DUPONT est invité à envoyer sa déclaration de vol
- 3. Le CERT refuse la pièce jointe (car illisible).
- 4. Julien PAUL émet de nouveau sa déclaration.
- 5. Le CERT accepte la nouvelle pièce jointe.
- 6. Julien PAUL finalise sa demande.

#### DEMANDE DE DUPLICATA: MODE ITÉRATIF

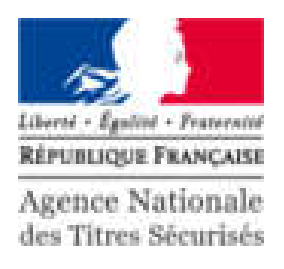

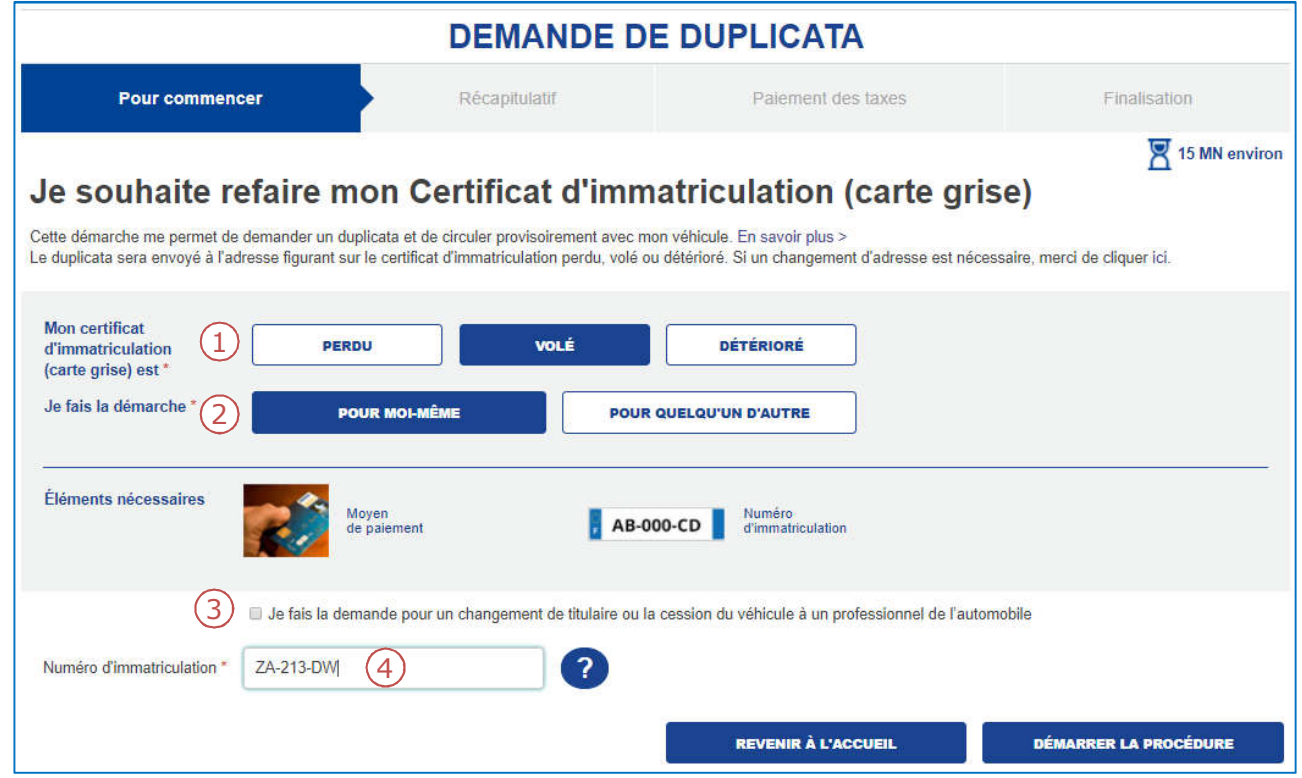

- 1. Indiquer le motif de la demande.
- 2. La personne concerné par la demande.
- 3. Cocher la case correspondante si vous êtes dans ce cas particulier.
- 4. Renseigner le numéro d'immatriculation.

#### SUITE AU VOL MON CI, JE SOUHAITE OBTENIR UN DUPLICATA

# TRANSMISSION DE LA DÉCLARATION ET

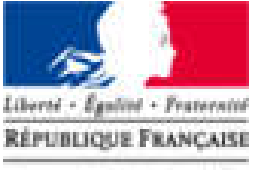

CERTIFICAT DE SITUATION ADMINISTRATIVE Agence Nationale

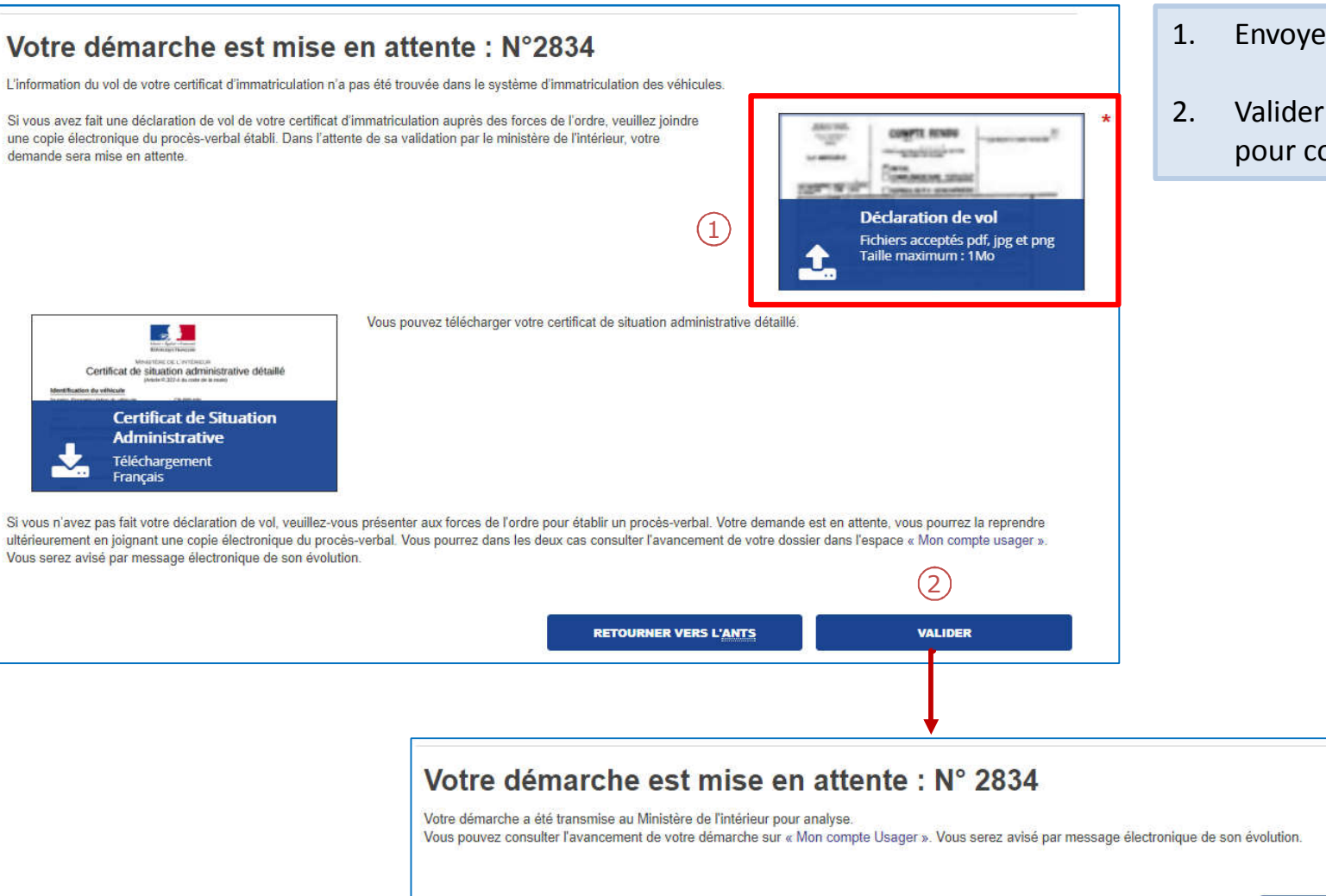

- 1. Envoyer la déclaration du vol.
- 2. Valider (la démarche est mise en attente pour contrôle du CERT).

**REVENIR À L'ACCUEIL** 

#### ACCÈS AU PANIER REPRENDRE LA DEMANDE EN COURS

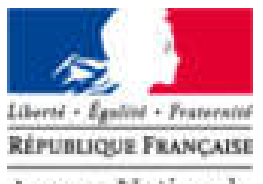

Agence Nationale des Titres Sécurisés

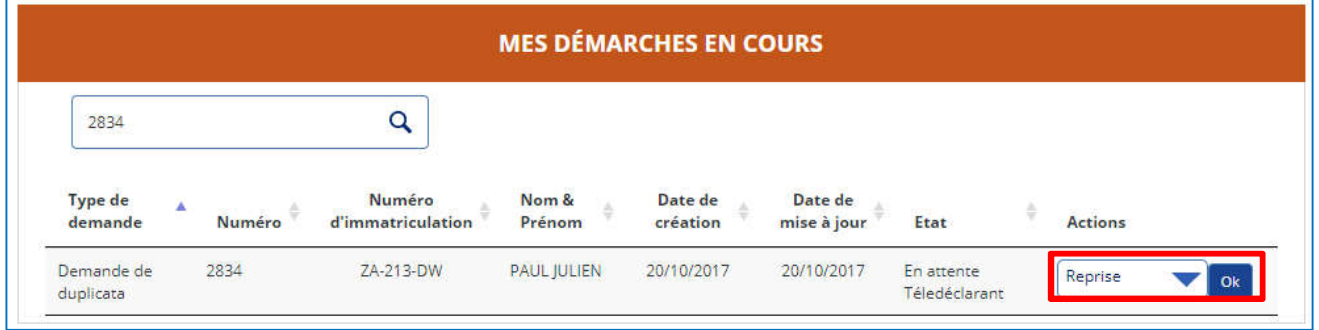

Une fois la demande instruite, l'utilisateur reprend la procédure via son panier.

#### TRANSMISSION DE LA PIÈCE JOINTE

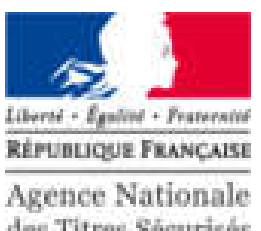

des Titres Sécurisés

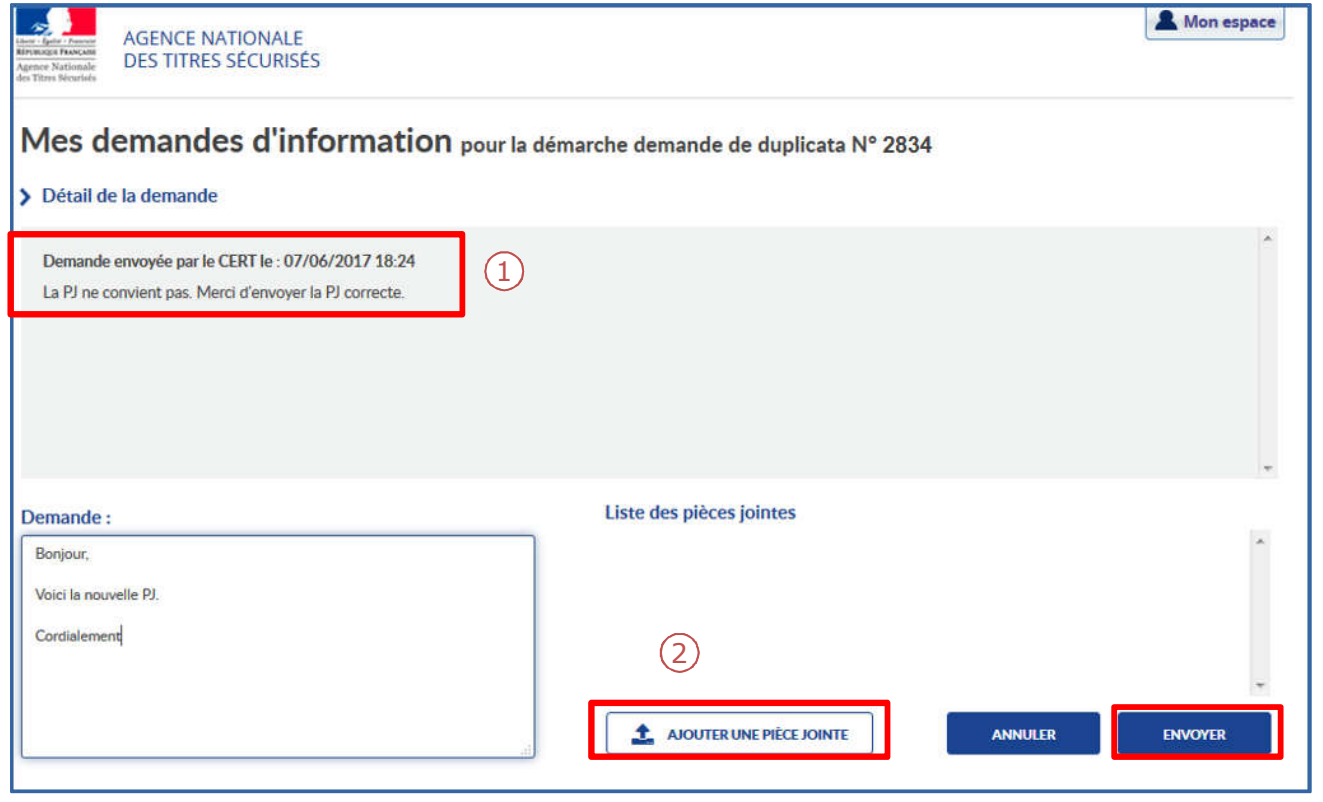

- 1. Prendre connaissance du message du CERT.
- 2. Rédiger une réponse et envoyer de nouveau un document si cela s'avère nécessaire puis cliquer sur « Envoyer ».

Une fois ce document validé par le CERT, le télédéclarant peut finaliser la procédure.

#### FINALISATION DE LA TÉLÉPROCÉDURE

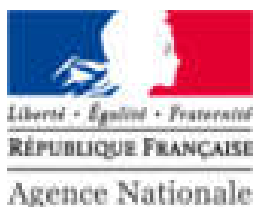

des Titres Sécurisés

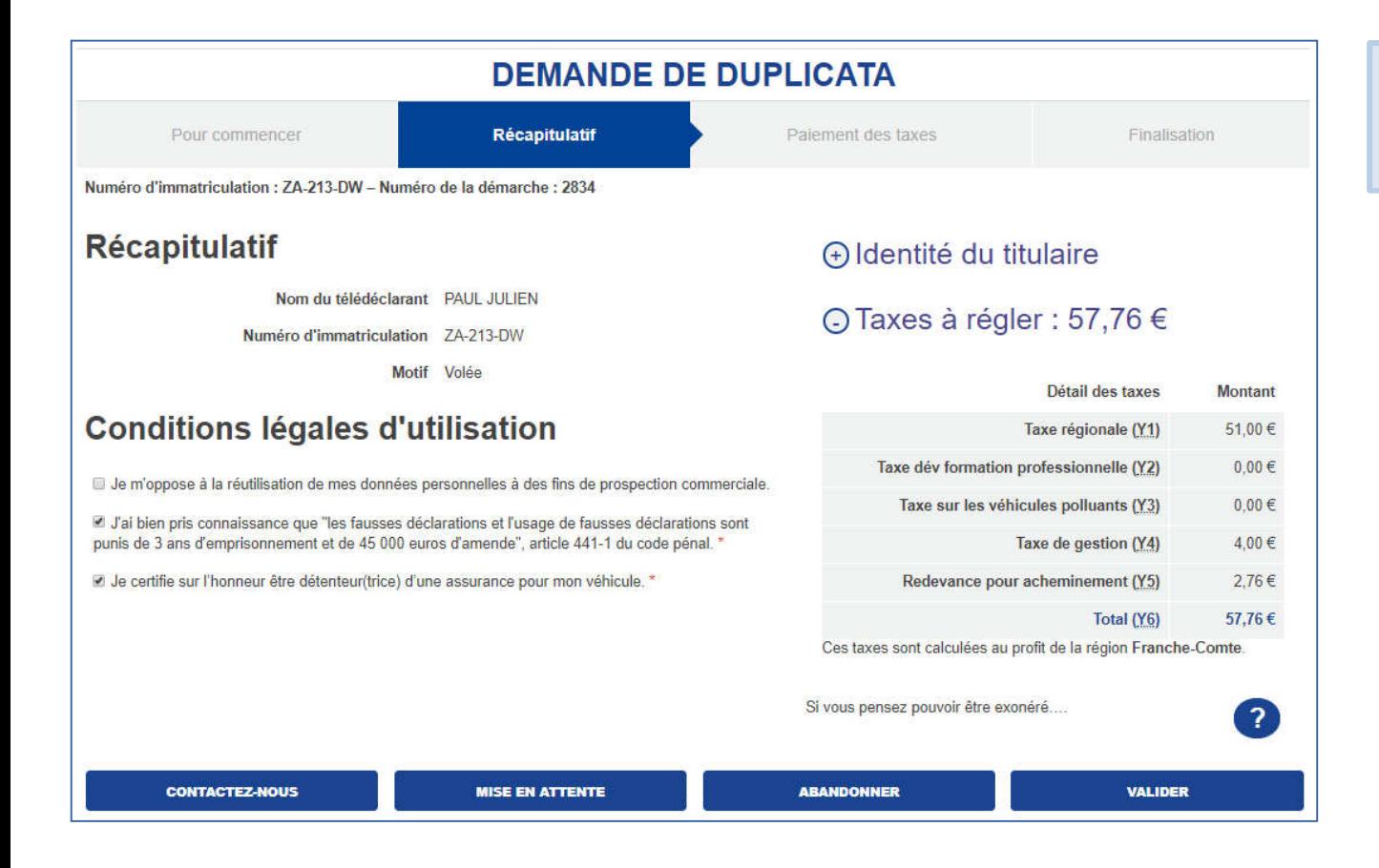

1. Une fois la demande instruite et valider par le CERT, procéder au paiement des taxes.

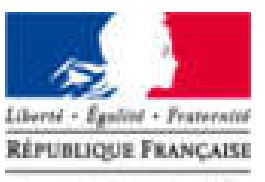

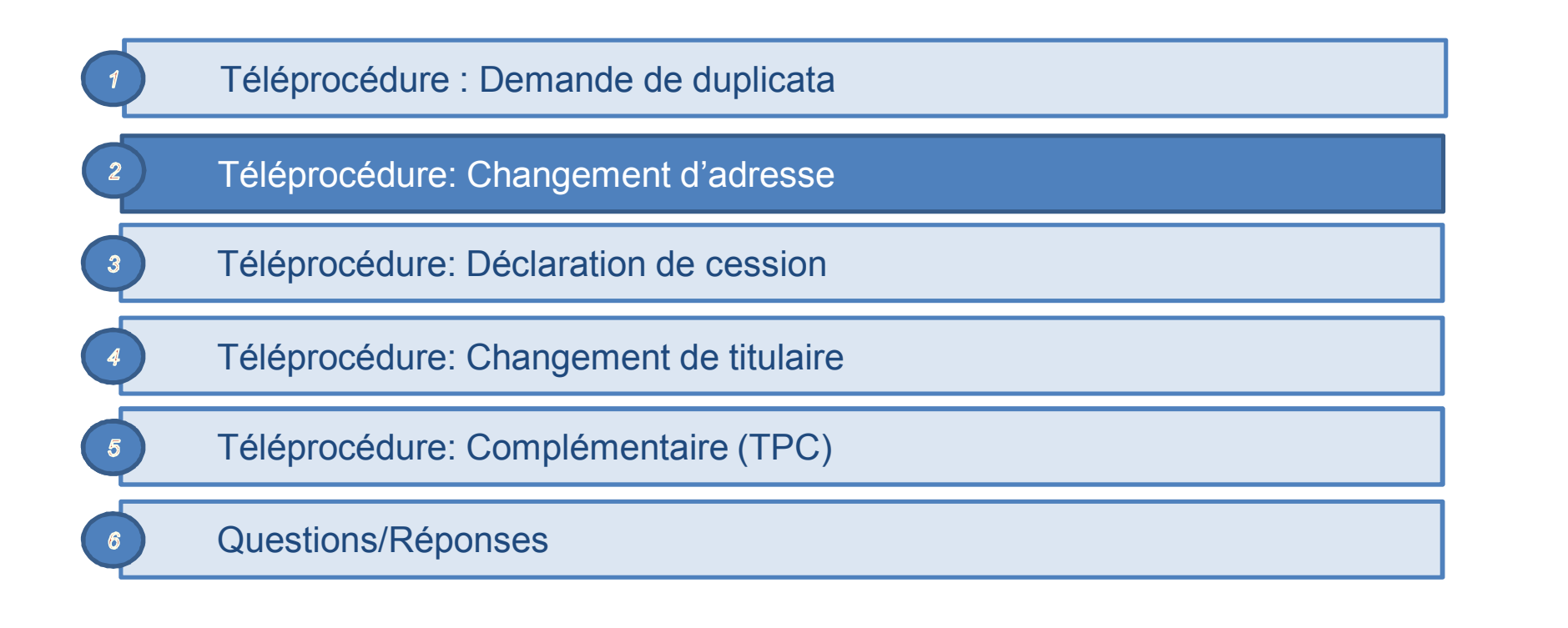

# L'ESPACE VÉHICULE

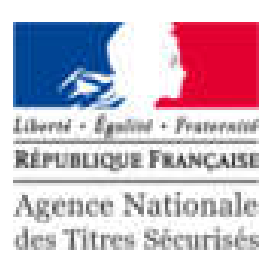

MES DONNÉES<br>PERSONNELLES MES DOCUMENTS Bienvenue MES MESSAGES **JULIEN PAUL** Dernière connexion : 20/10/2017 16:09 *1* **MES DÉMARCHES EN COURS** Q Rechercher dans la liste **Type de** Numéro Nom & Date de Date de d'immatriculation **Actions** demande Numéro Prénom création mise à jour Etat Demande de 2830 ZA-212-DW **PAUL JULIEN** 20/10/2017 20/10/2017 Terminée duplicata 2834 ZA-213-DW 20/10/2017 Demande de PAUL JULIEN 20/10/2017 En attente Reprise  $\overline{\phantom{a}}$  ok duplicata Téledéclarant *2* **EFFECTUER UNE NOUVELLE DEMANDE** Type de demande Ajouter une demande Je modifie l'adresse sur ma carte grise  $\blacktriangledown$ 

- 1. Les démarches en cours sont présentées sous forme d'une liste.
- 2. Pour effectuer une nouvelle demande, cliquer sur le menu déroulant puis sur « Ajouter une demande ».

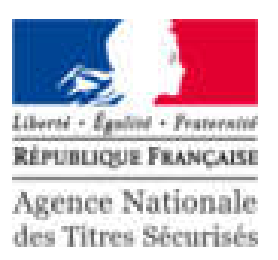

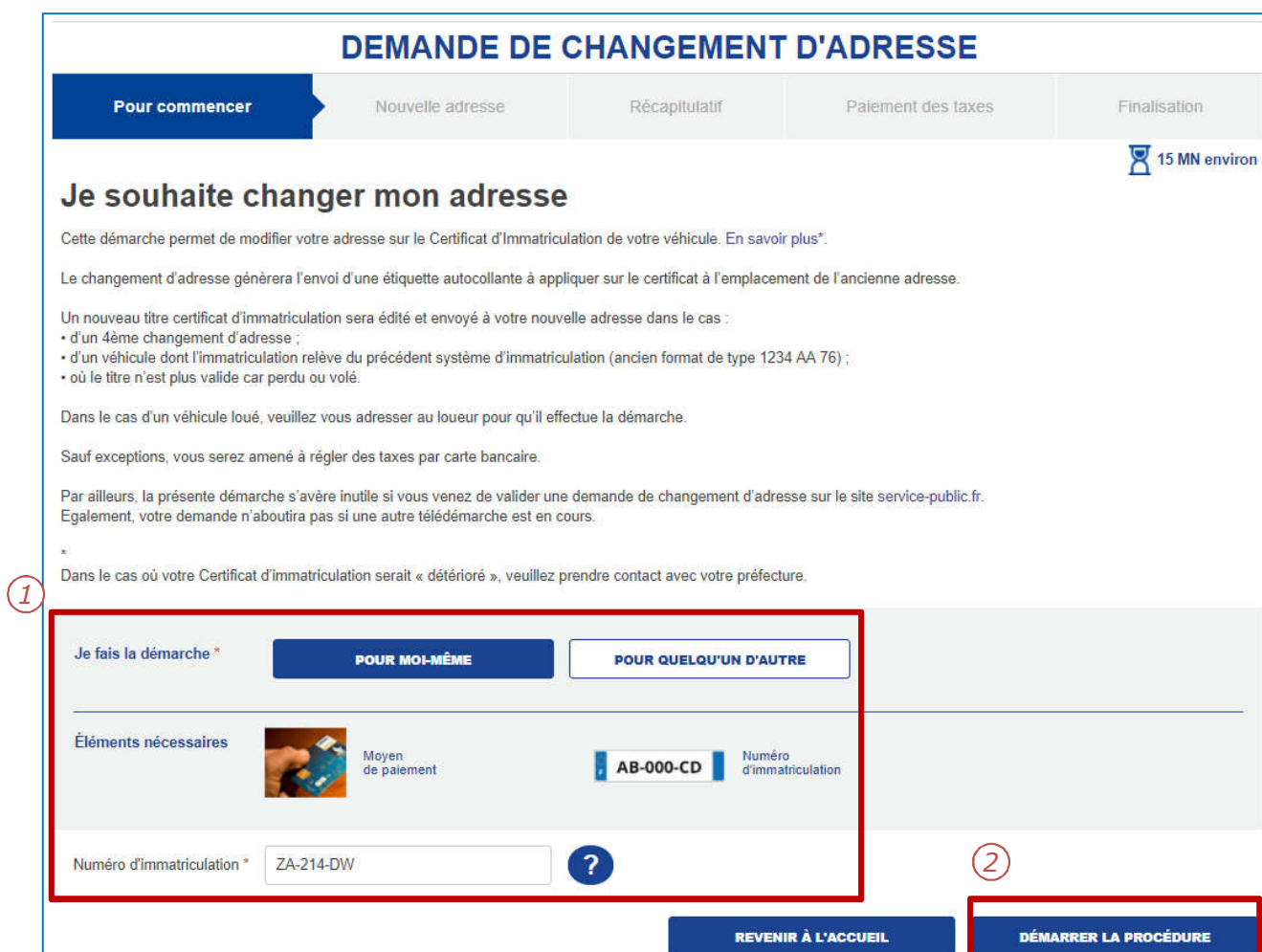

- 1. Pour une demande de changement d'adresse, il faut renseigner:
	- L'initiateur de la demande
	- Le numéro d'immatriculation
- 2. Cliquer sur « Démarrer la procédure » pour commencer.

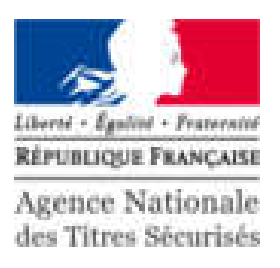

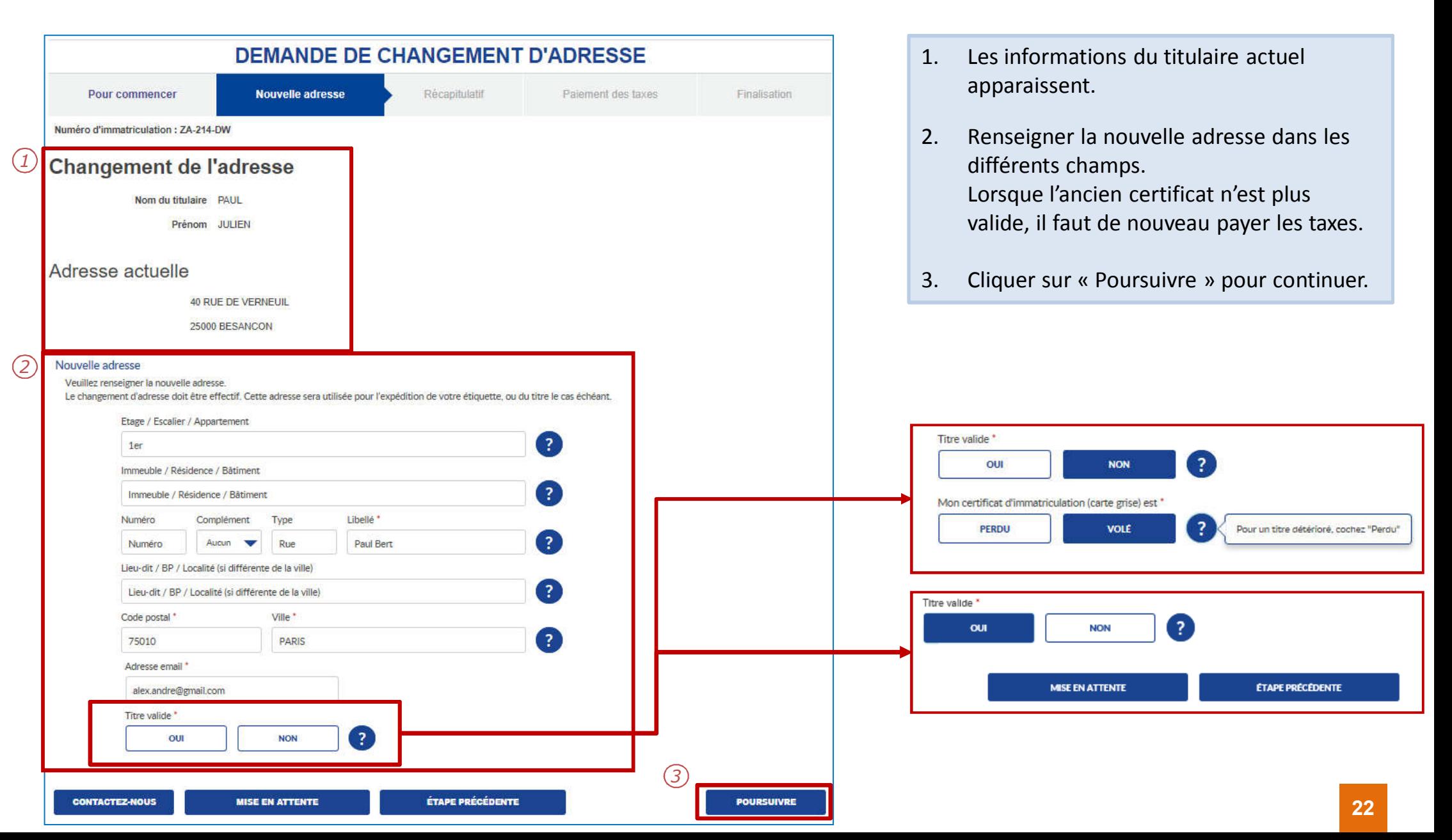

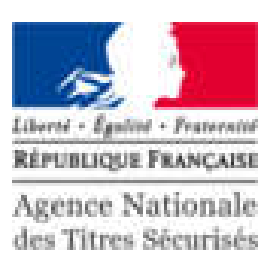

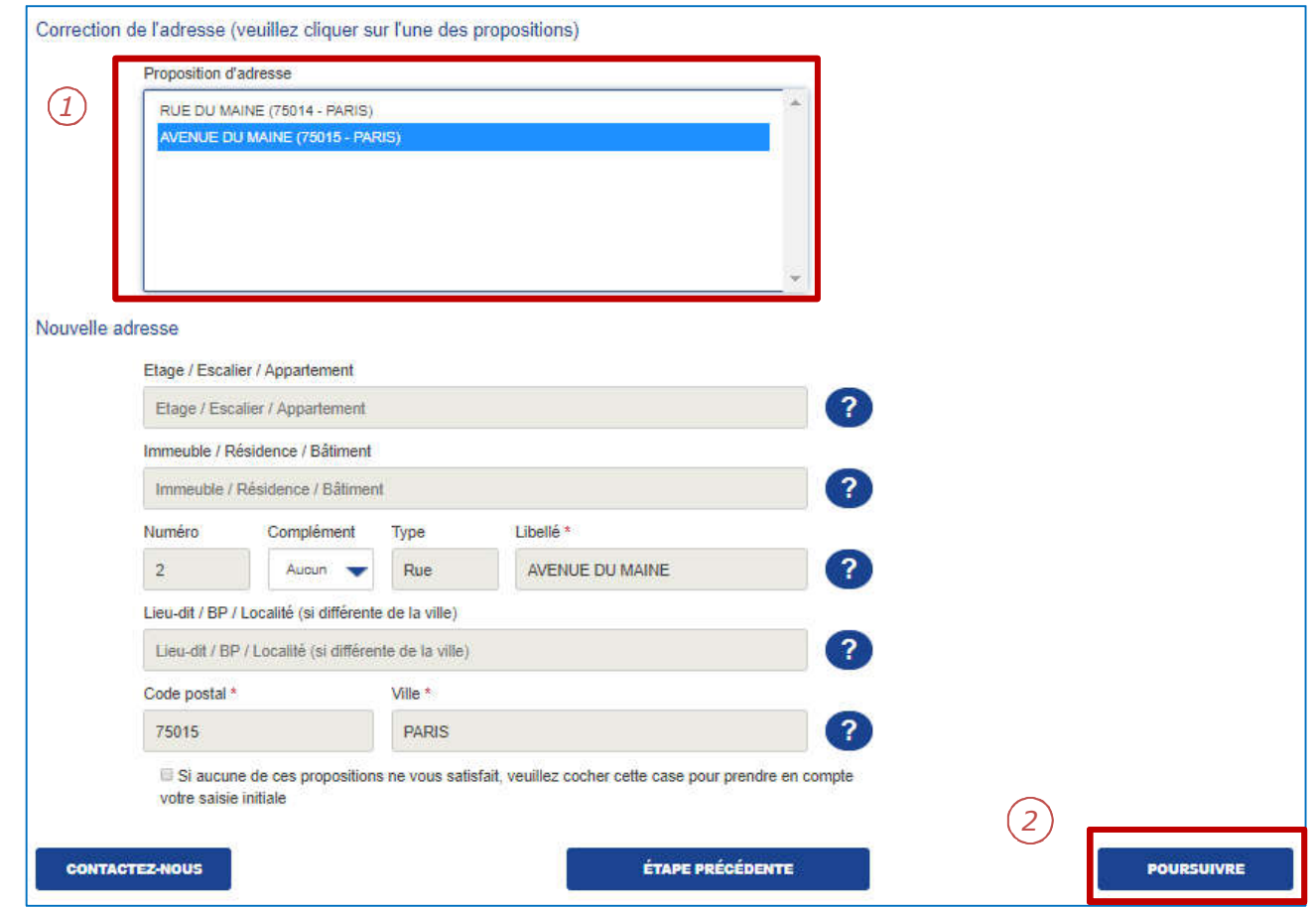

- 1. Le système vérifie l'existence de l'adresse et propose une correction le cas échéant.
- 2. Cliquer sur « Poursuivre » pour continuer.

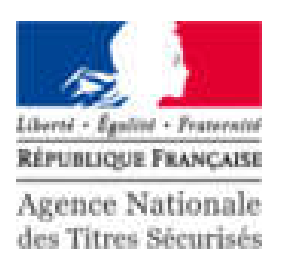

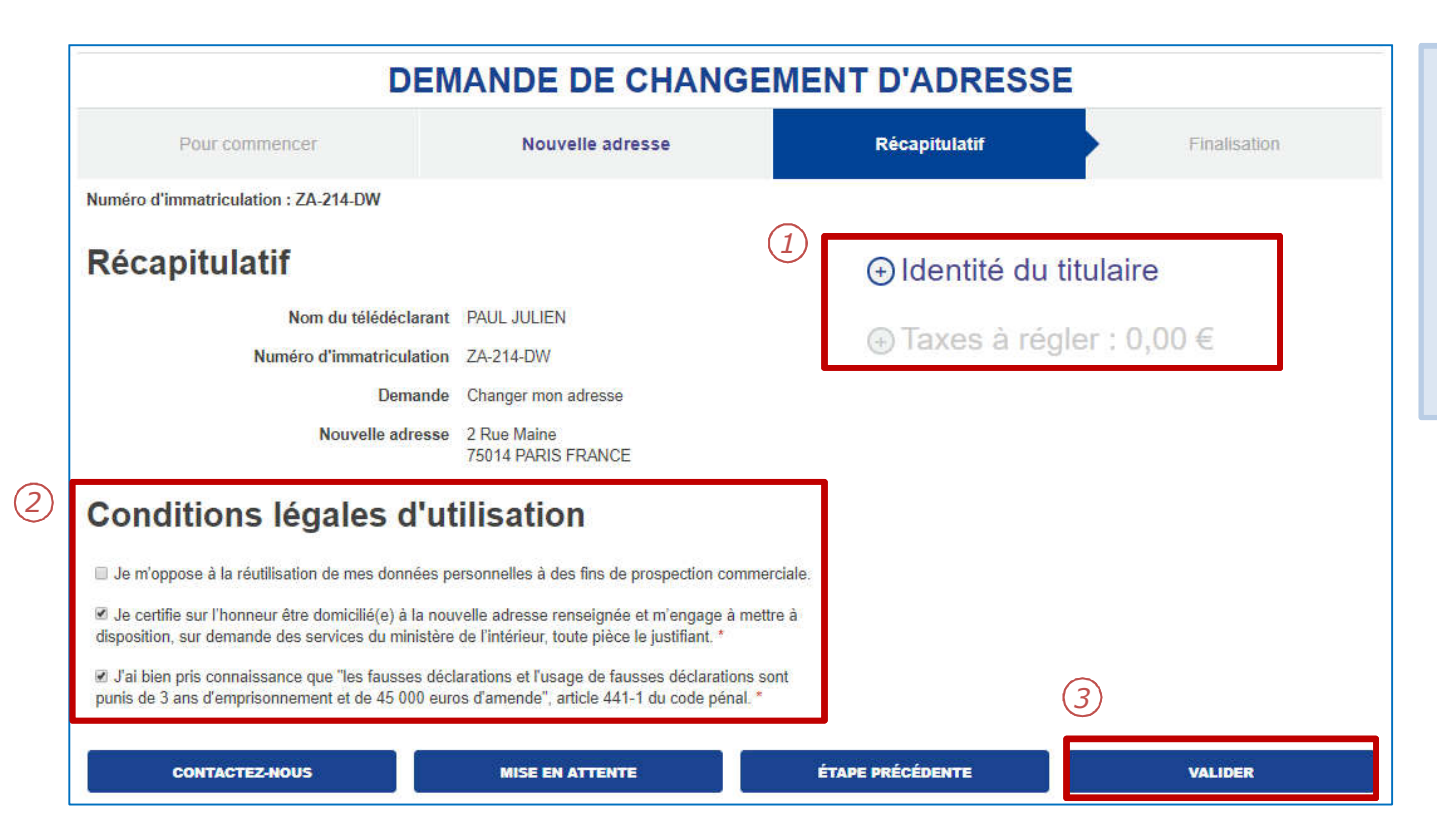

- 1. Il est possible d'afficher le détail sur l'identité du titulaire et la taxe à régler en cliquant sur « + » .
- 2. Cocher les CLU marquées par une «\*».
- 3. Cliquer sur « Valider » pour passer au paiement des taxes.

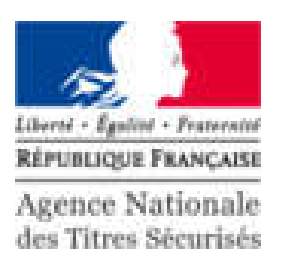

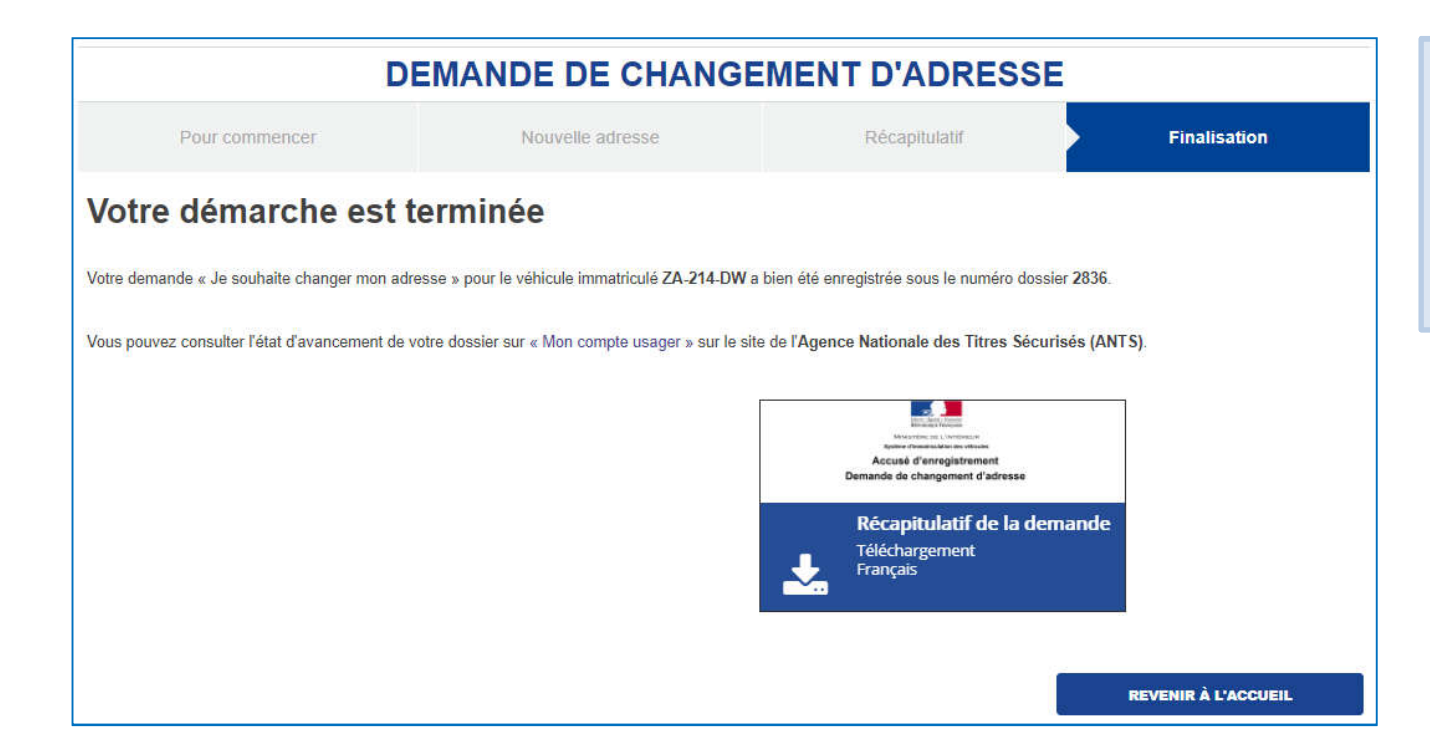

La demande est terminée.

Le document suivant est disponible en téléchargement:

1. Récapitulatif de la demande.

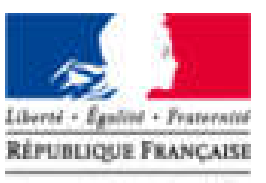

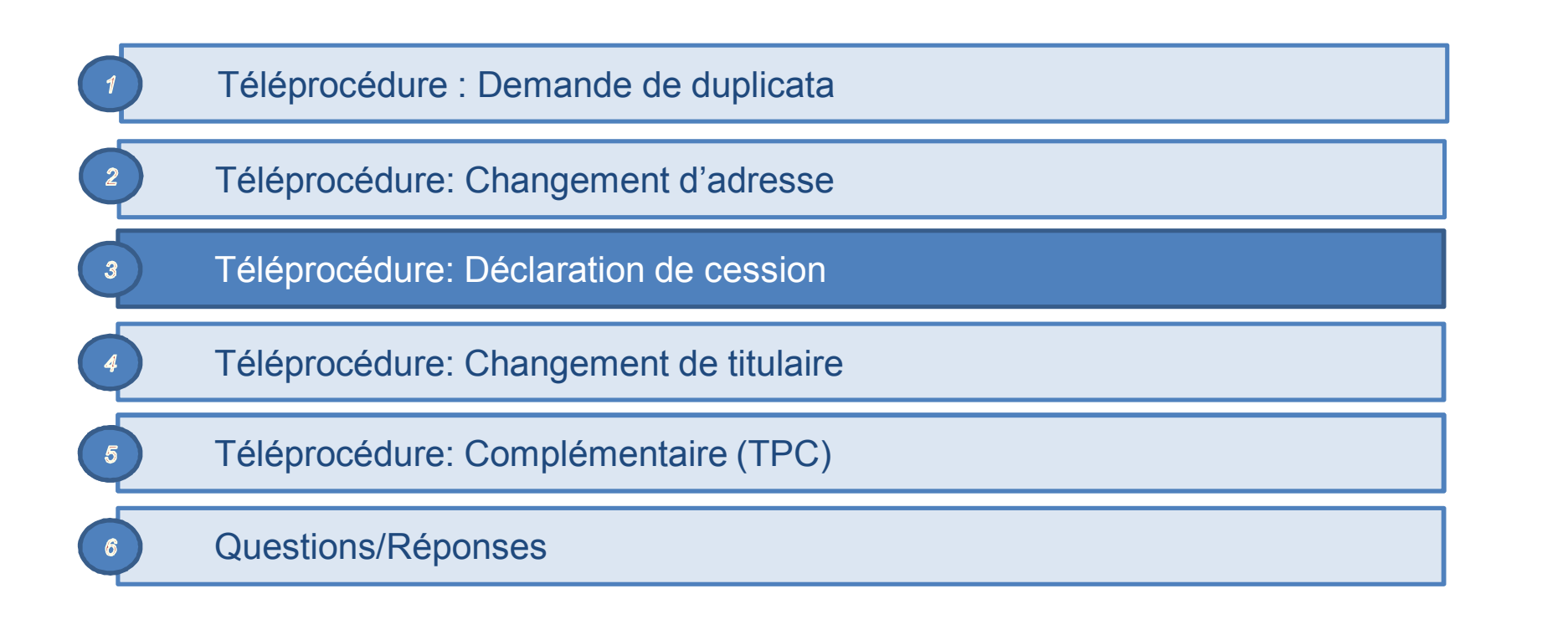

# L'ESPACE VÉHICULE

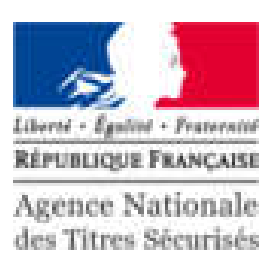

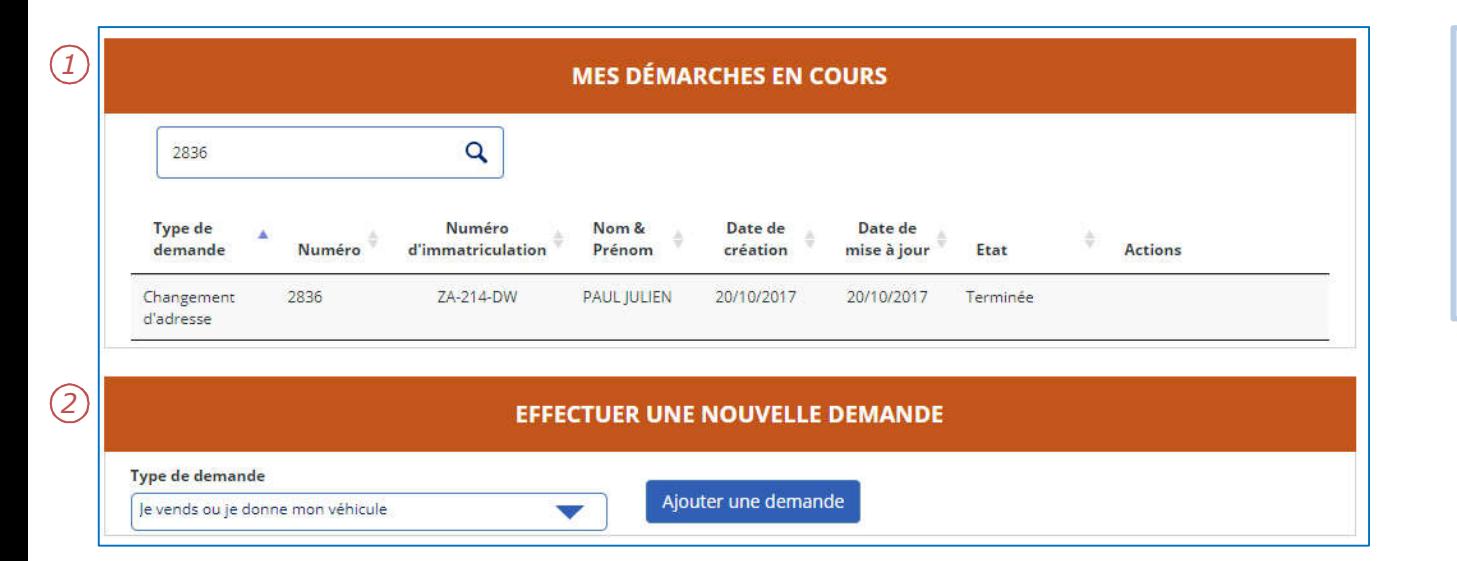

- 1. Les démarches en cours sont présentées sous forme d'une liste.
- 2. Pour effectuer une nouvelle demande, cliquer sur le menu déroulant puis sur « Ajouter une demande ».

# DÉCLARATION DE CESSION

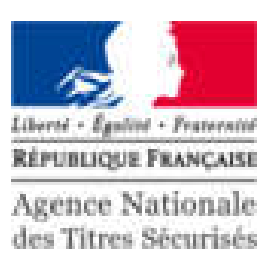

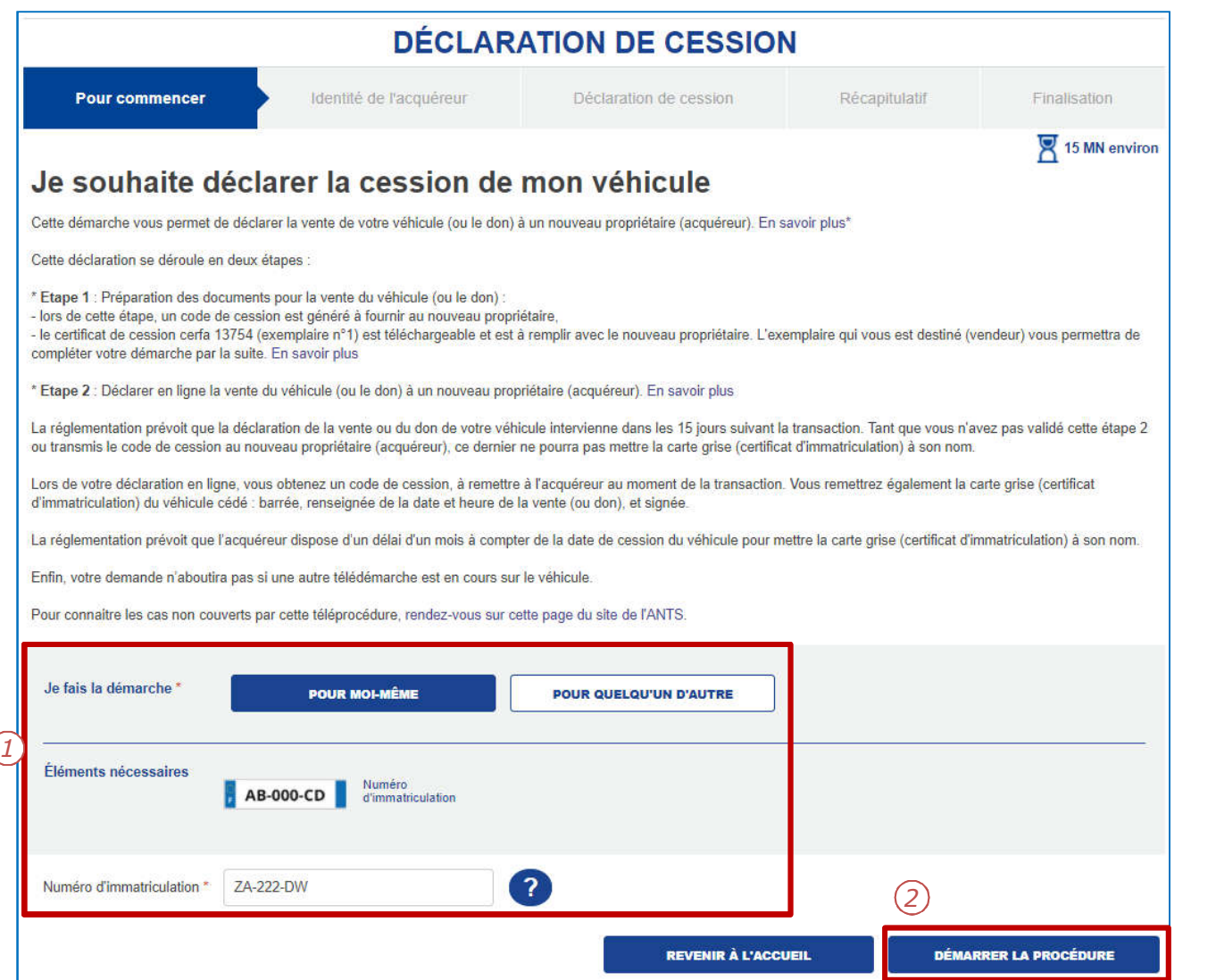

- 1. Pour déclarer la cession d'un véhicule, il faut renseigner:
	- L'initiateur de la demande
	- Le numéro d'immatriculation
- 2. Cliquer sur « Démarrer la procédure » pour commencer.

# DÉCLARATION DE CESSION

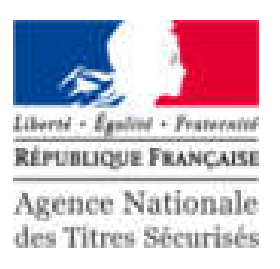

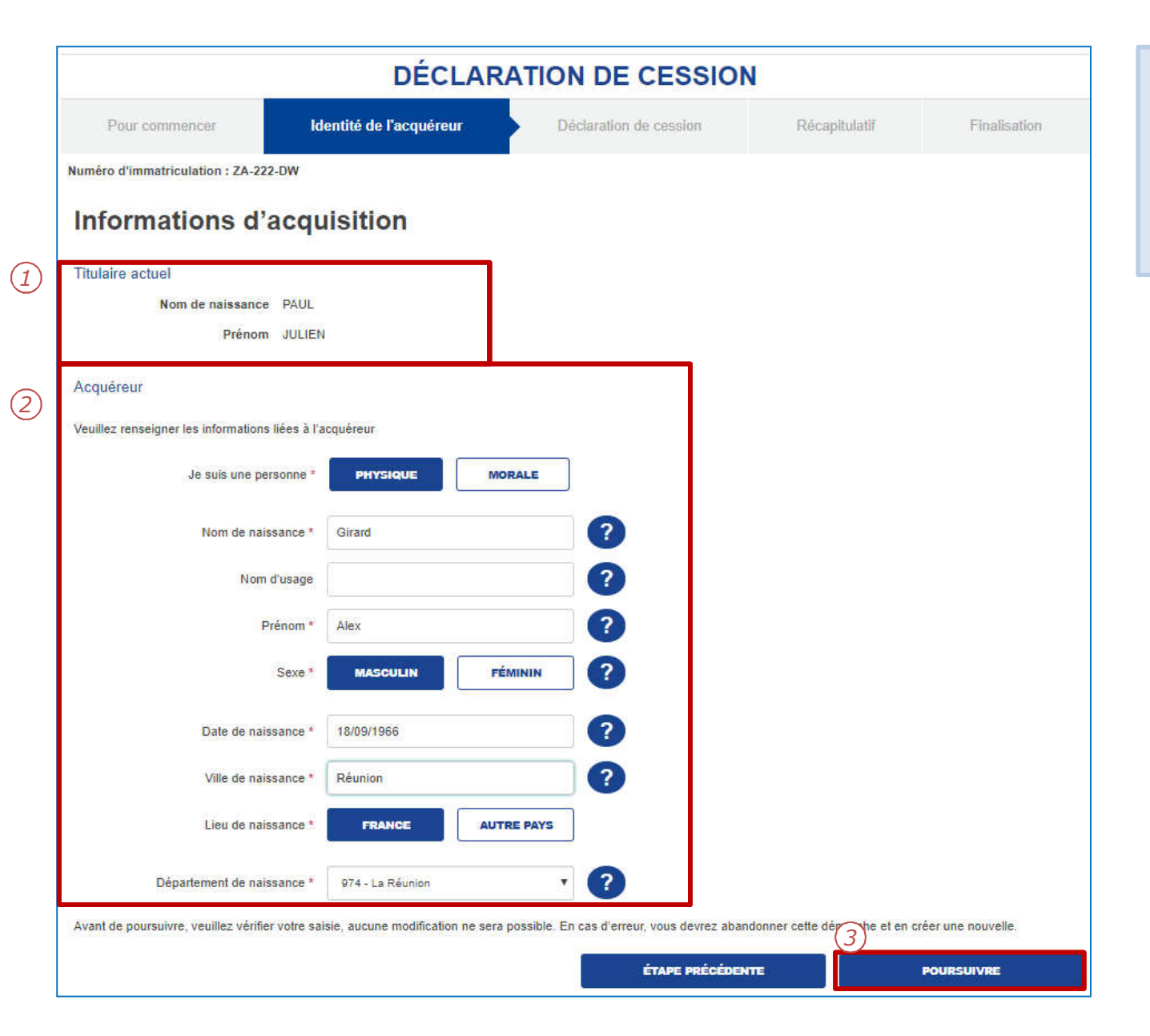

- 1. Le système affiche le titulaire actuel.
- 2. Compléter les informations du nouvel acquéreur.
- 3. Cliquer sur « Poursuivre » pour continuer.

# DÉCLARATION DE CESSION

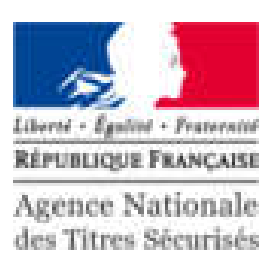

**DÉCLARATION DE CESSION** Pour commencer Identité de l'acquéreur Déclaration de cession Récapitulatif Finalisation Numéro d'immatriculation : ZA-222-DW - Numéro de la démarche : 2838 Cession du véhicule A ce stade de la démarche, votre déclaration de cession est créée (mais non finalisée) et les informations délà saisies sont enregistrées. Vous pouvez sortir de la démarche et la reprendre ultérieurement via votre compte usager, ou la terminer en cliquant sur « Finaliser » Code de cession du véhicule : 2838 *2*Lors de la transaction, le code de cession est à transmettre au nouvel acquéreur, ainsi que la carte grise signée et barrée, avec la mention « Vendu le » ou « Cédé le » avec la date et l'heure de la cession (ou « Vendu le (date et heure) pour destruction » ou « Cédé le (date et heure) pour destruction », si le véhicule est vendu ou cédé pour destruction). Le coupon rempli et signé par le nouveau propriétaire est à conserver, il constitue la preuve de cession. En application des dispositions de l'article L 322-2 du code de la route : « Préalablement à la vente d'un véhicule d'occasion, le propriétaire est tenu de remettre à l'acquéreur un certificat établi depuis moins de quinze lours par l'autorité administrative compétente ... ». Ce certificat de situation administrative (CSA) du véhicule est disponible, ci-dessous, en téléchargement, En application de l'article L 322-3 du code de la route : « Est puni de deux ans d'emprisonnement et de 30 000€ d'amende tout propriétaire qui fait une déclaration mensongère certifiant la cession de son véhicule. La personne coupable du délit prévu au présent article encourt également la peine complémentaire de confiscation de son véhicule ». La transaction doit être finalisée dans les 15 iours. Au-delà, le code de cession du véhicule ne sera plus valable. Si le changement de titulaire n'est pas effectué dans ce délai, vous en serez informé par courriel. Pour télécharger et imprimer le document de déclaration de cession d'un véhicule (Cerfa n° 13754\*03), cliquez ici. Vous pouvez consulter l'état d'avancement de votre dossier, ainsi que le code et les instructions de transaction de cession de véhicule sur « Mon compte usager » sur le site de l'Agence Nationale des Titres Sécurisés (ANTS) **Contract of the State** *1* Certificat de situation administrative détaillé **Certificat de Situation Administrative** Téléchargement Français **FINALISER** 

- 1. Le certificat de situation administrative est disponible en téléchargement. Attention : Il est impératif de le conserver.
- 2. Le code de cession est disponible à ce stade de la téléprocedure, et peut être utilisé pour effectuer la téléprocédure: Changement de titulaire.

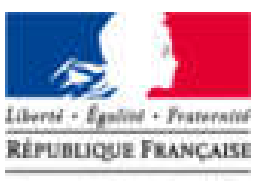

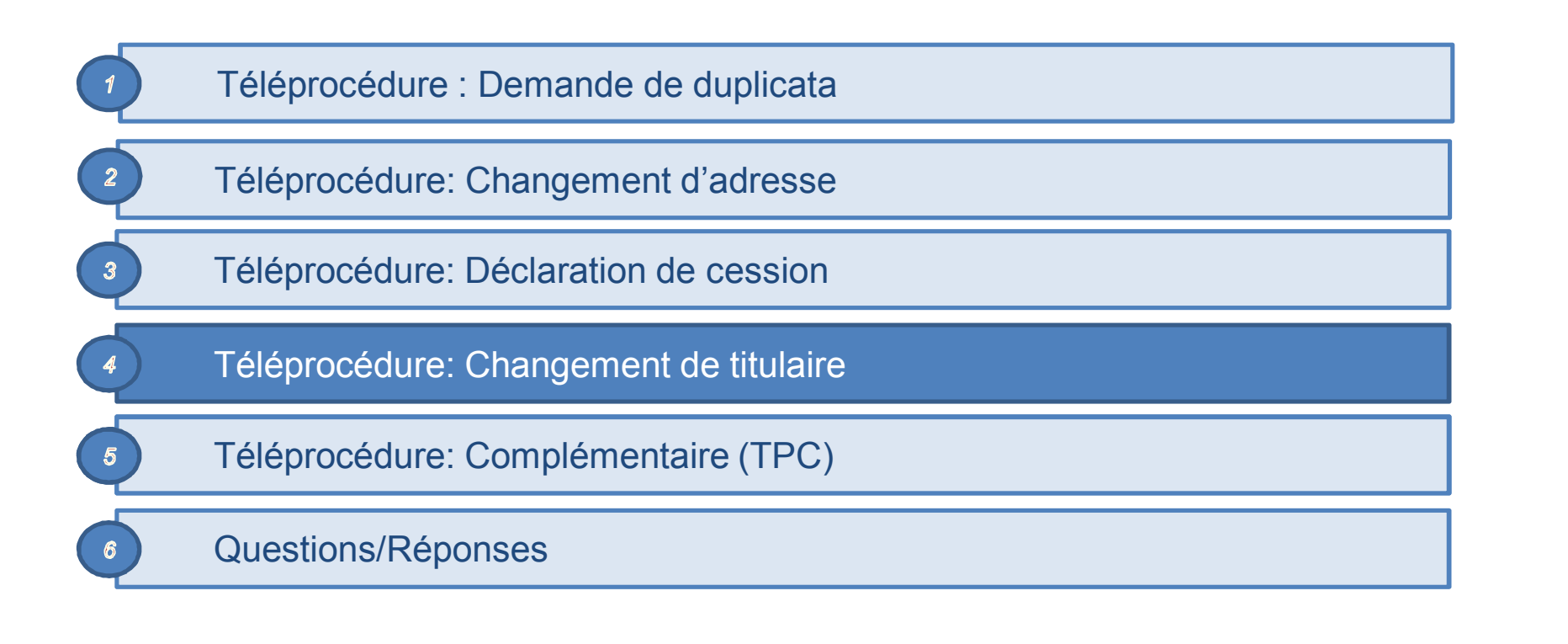

# L'ESPACE VÉHICULE

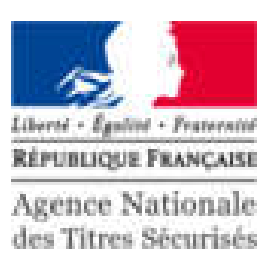

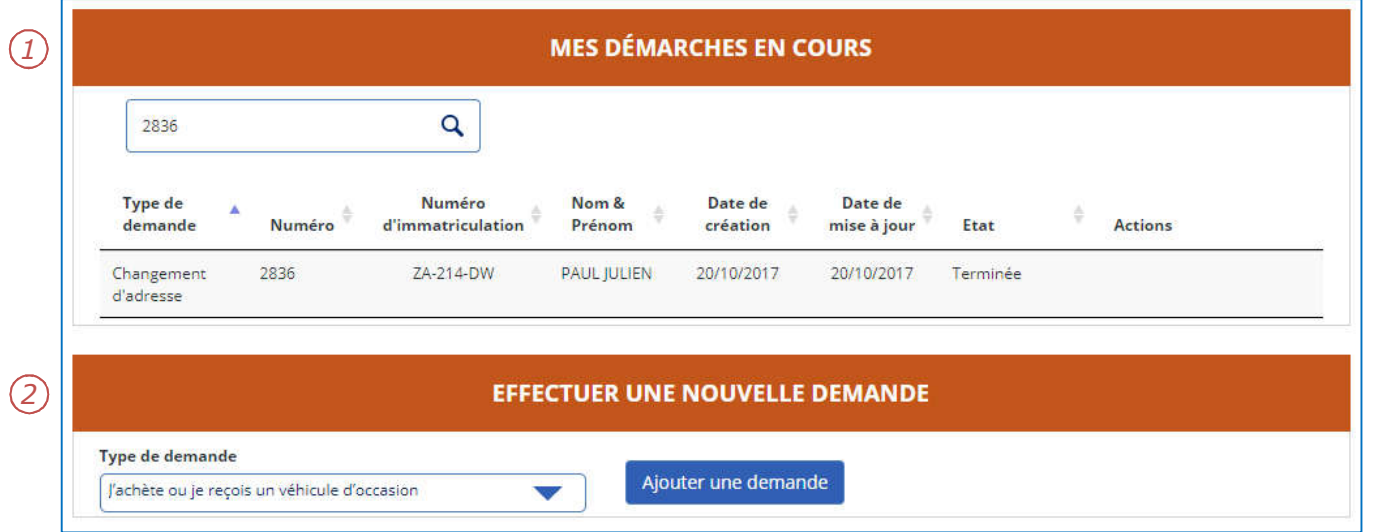

- 1. Les démarches en cours sont présentées sous forme d'une liste.
- 2. Pour effectuer une nouvelle demande, cliquer sur le menu déroulant puis sur « Ajouter une demande ».

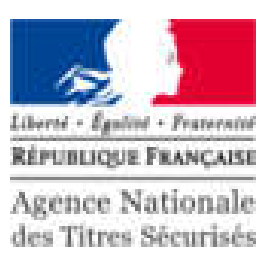

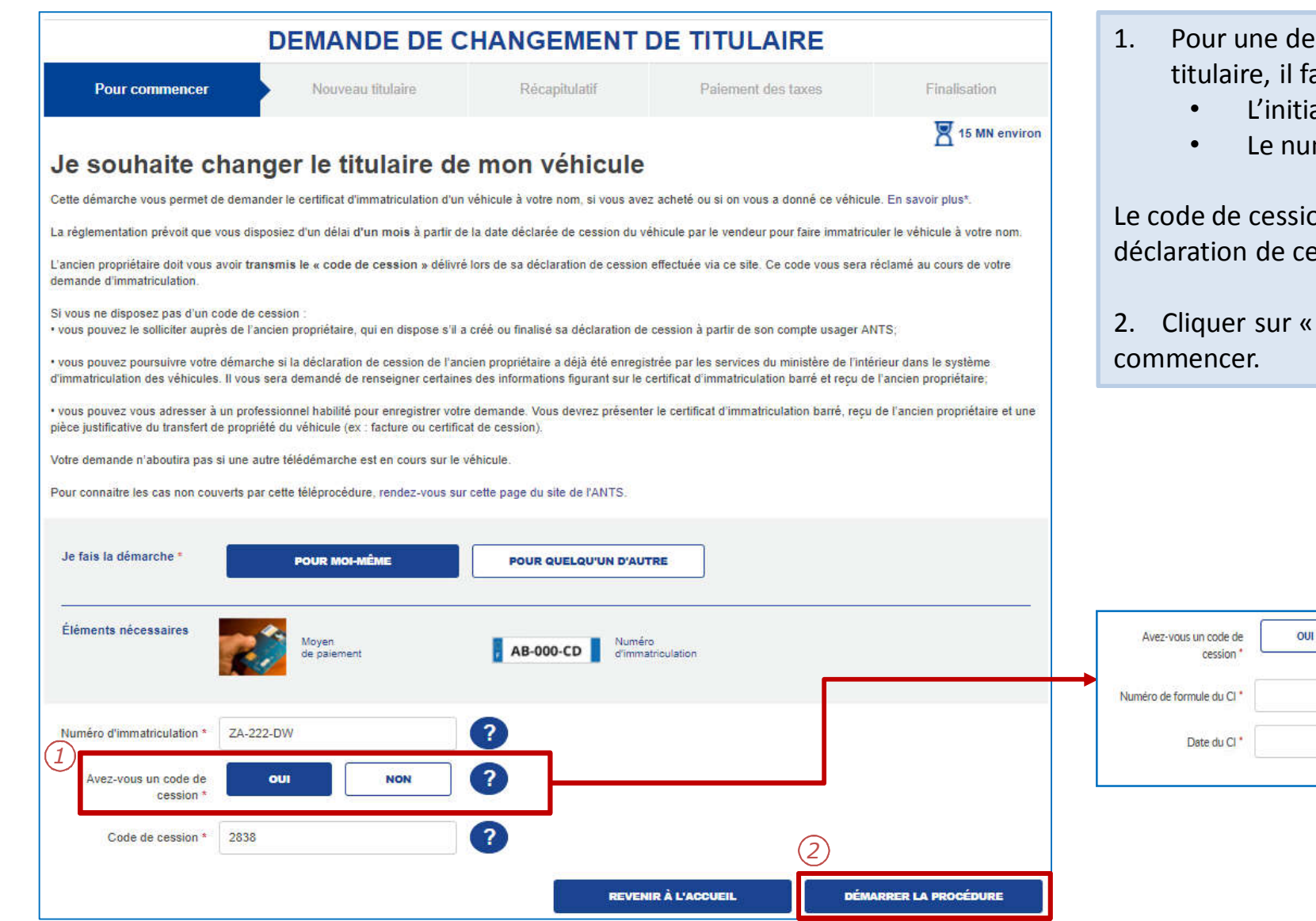

- 1. Pour une demande de changement de titulaire, il faut renseigner:
	- L'initiateur de la demande
	- Le numéro d'immatriculation

Le code de cession est fourni lors de la déclaration de cession d'un véhicule.

2. Cliquer sur « Démarrer la procédure » pour

**NON** 

 $\mathbf{r}$ 

 $\overline{ }$ 

鹽  $\cdot$ 

*3*

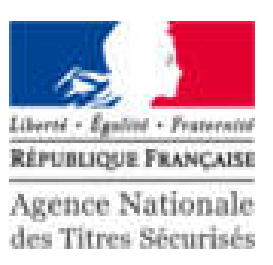

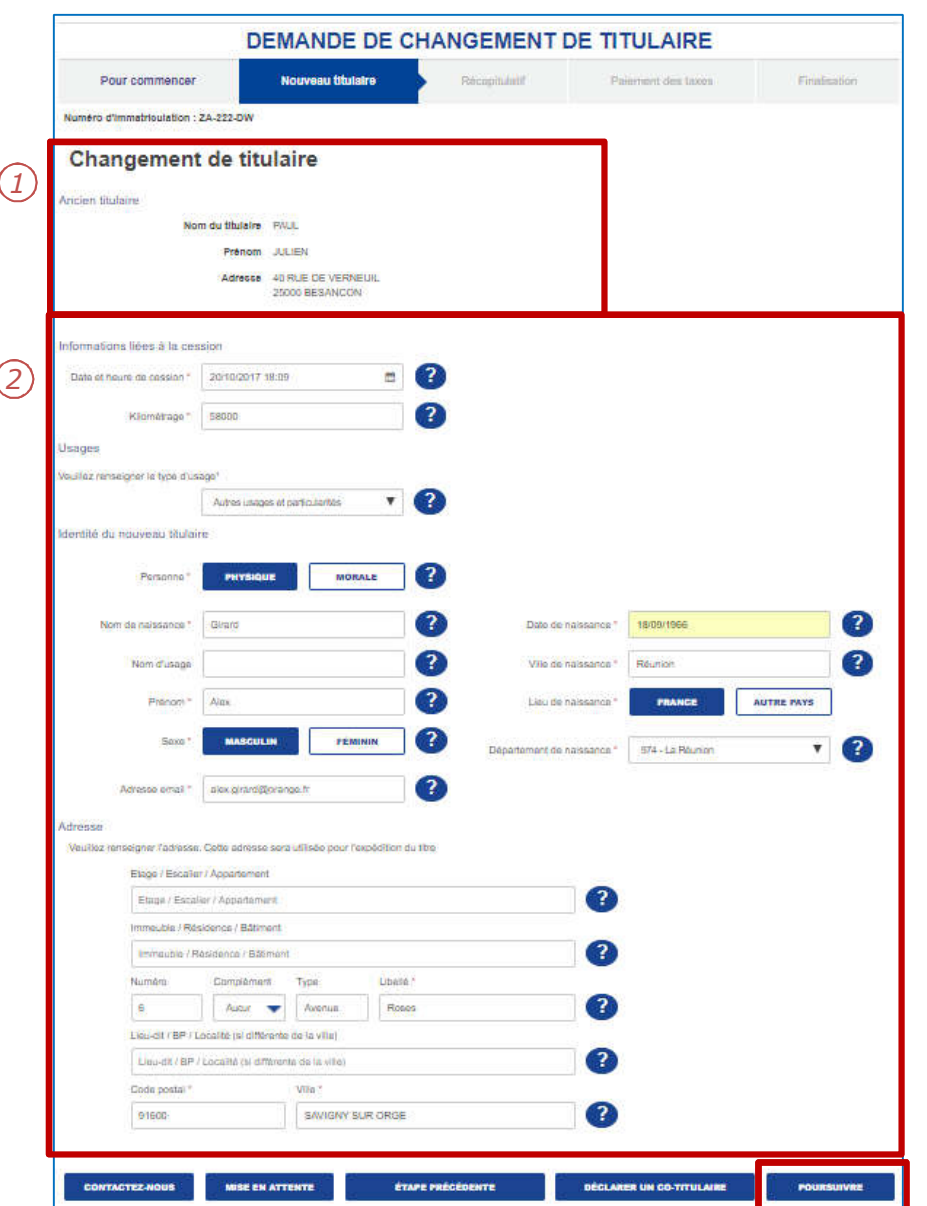

- 1. Le système reconnait l'ancien titulaire.
- 2. Compléter les informations du nouveau titulaire :
	- Usage du véhicule
	- Identité du nouveau titulaire
	- Adresse (contrôlée via Mascadia)
- 3. Cliquer sur « Poursuivre » pour continuer.

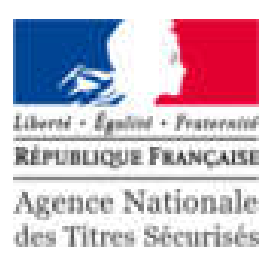

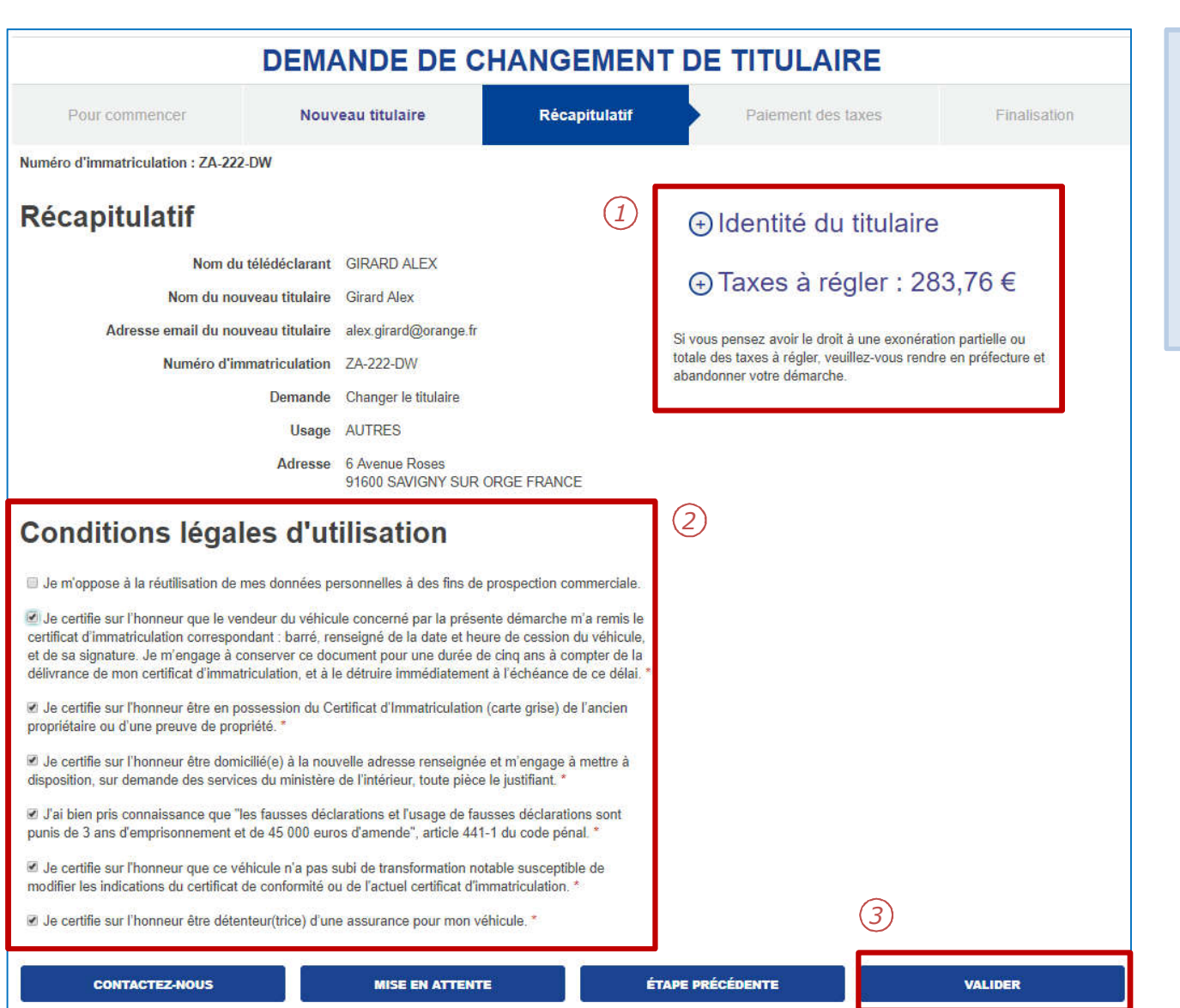

- 1. Il est possible d'afficher le détail sur l'identité du titulaire et la taxe à régler en cliquant sur « + » .
- 2. Cocher les CLU marquées par une «\*».
- 3. Cliquer sur « Valider » pour passer au paiement des taxes.

#### LE PAIEMENT EN LIGNE

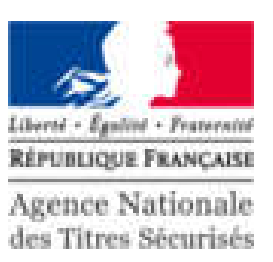

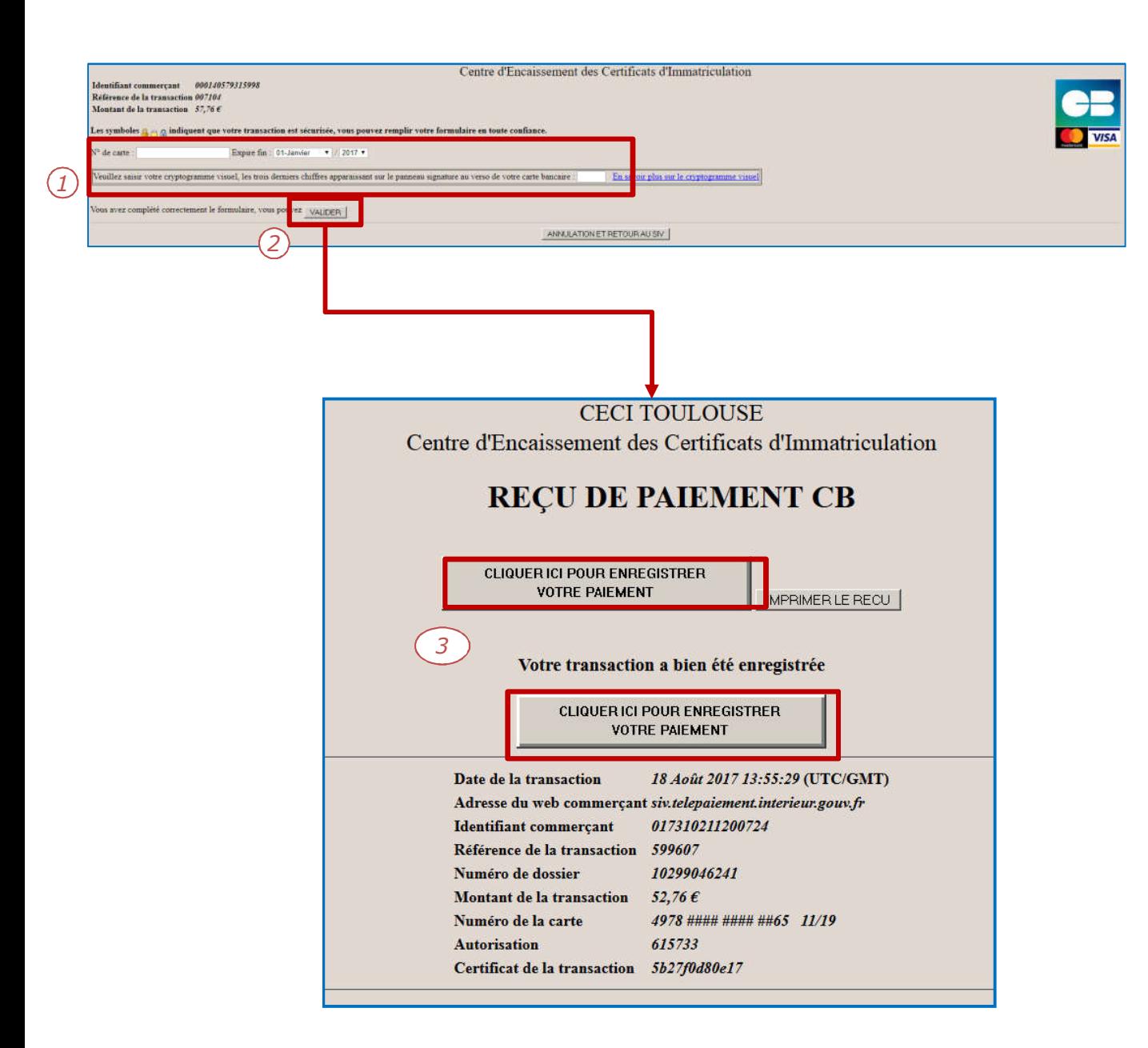

- 1. Compléter les informations bancaires pour procéder au paiement en ligne:
	- Numéro de la carte
	- Date d'expiration
	- Cryptogramme
- 2. Pour continuer, cliquer sur « Valider ».
- 3. Attention : Pour finaliser la procédure, il est impératif d'appuyer sur le bouton « Cliquer ici pour enregistrer votre paiement».

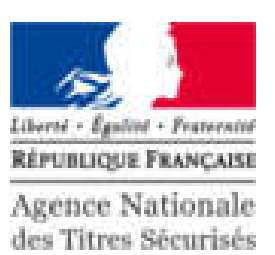

**DEMANDE DE CHANGEMENT DE TITULAIRE** Pour commencer Nouveau titulaire Récapitulatif Paiement des taxes **Finalisation** Votre démarche est terminée Votre demande « Je souhaite changer de titulaire » pour le véhicule immatriculé ZA-222-DW a bien été enregistrée sous le numéro dossier 2839. Vous pouvez consulter l'état d'avancement de votre dossier sur « Mon compte usager » sur le site de l'Agence Nationale des Titres Sécurisés (ANTS). Veuillez télécharger le Certificat Provisoire d'Immatriculation qui vous permettra de circuler pendant un mois dans l'attente de réception de votre titre **Section** Ministère de Fintérieur **Cortificat Provisoire d'Immatriculation** Automo, product su piriode de validité, la consisten de vificiale sur la terrainie.<br>Antoine, du constant su piriode de validité, la consisten de vificiale sur la territoire patient data faturis, la car  $19.500$ Accusé d'enregistrement  $10 - 944 - 00$ lemande de changement de titulair as reported Récapitulatif de la demande **Certificat Provisoire** d'Immatriculation Téléchargement Français Téléchargement Français **REVENIR À L'ACCUEIL** 

La demande est terminée.

Des documents sont disponibles en téléchargement:

- 1. Le certificat provisoire d'immatriculation.
- 2. Le récapitulatif de la demande.

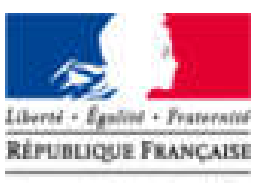

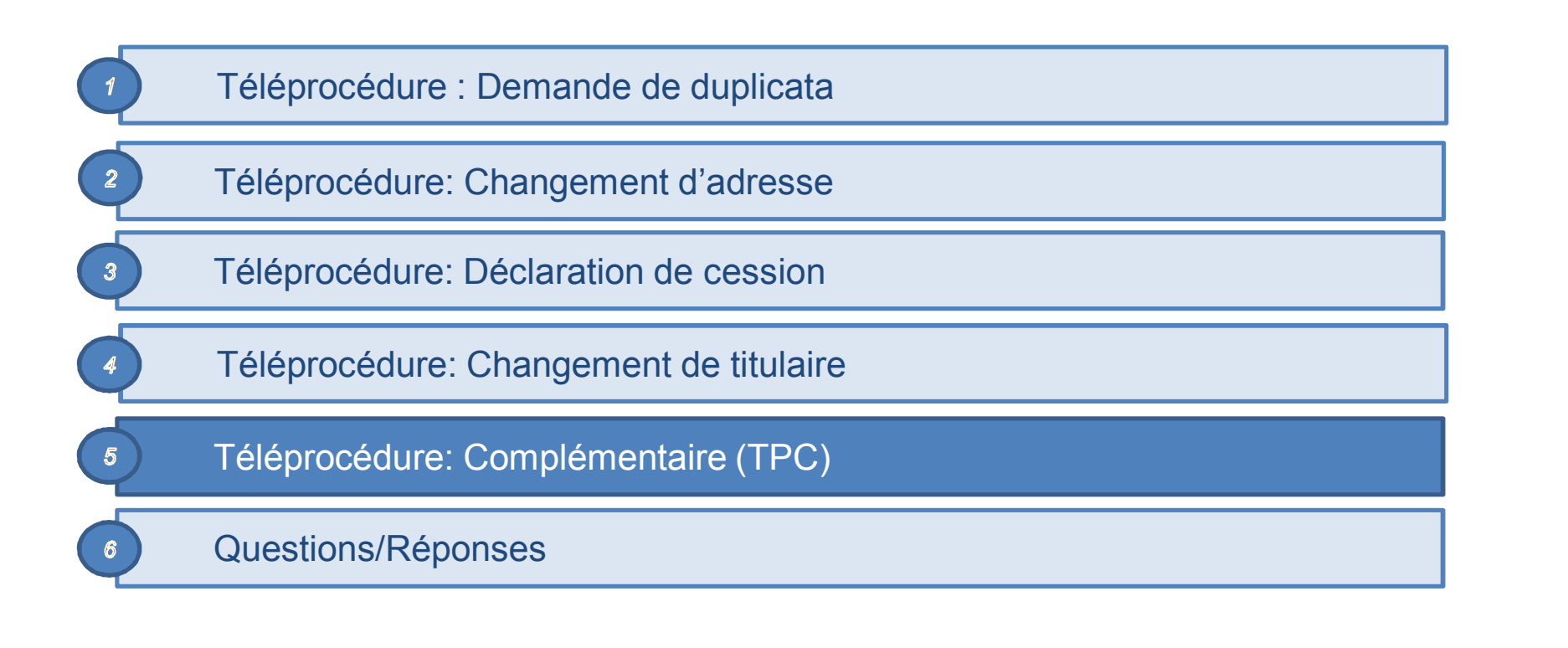

# PRÉ REQUIS

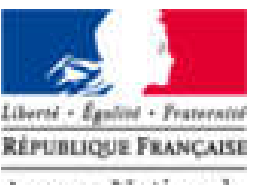

Agence Nationale des Titres Sécurisés

#### La TPC concerne tous les cas qui ne peuvent être traités par les autres téléprocédures :

- **O** Demande de duplicata,
- Changement d'adresse,
- **O** Demande de cession,
- **Changement de titulaire.**

#### **Pour effectuer une TPC, il faut :**

- **Un compte ANTS certifié,**
- **En fonction de la demande:** 
	- numériser des documents,
	- **une carte bancaire**

#### L'ESPACE VÉHICULE

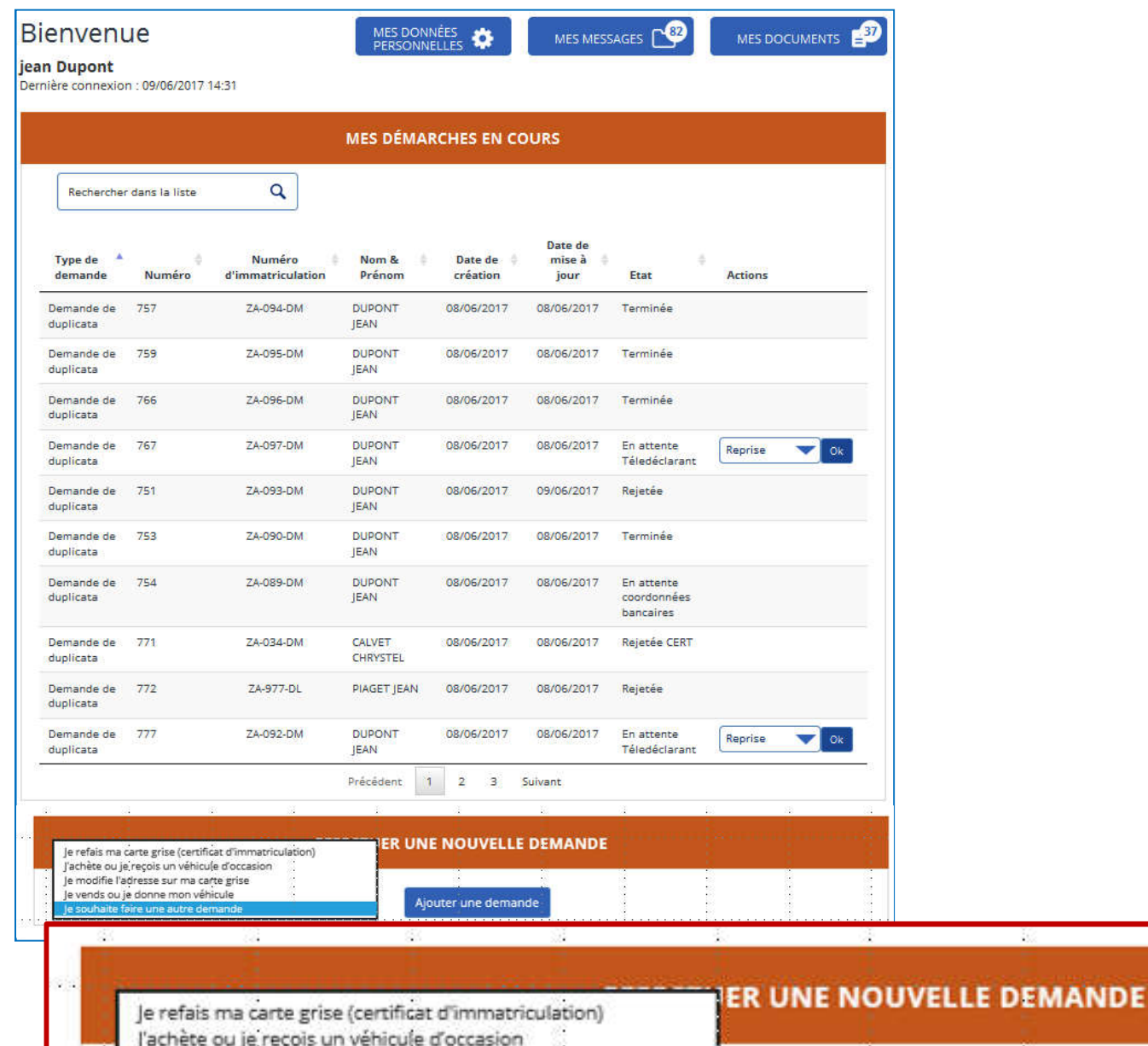

Je modifie l'adresse sur ma carte grise Je vends ou je donne mon véhicule

le souhaite faire une autre demande

Liberté - Egulité - Fraternité **RÉPUBLIQUE FRANÇAISE** 

Agence Nationale des Titres Sécurisés

#### Dans le menu déroulant

-25

Aiouter une demande

- 50

535

- 1. « Démarrer une nouvelle demande »
- 2. Sélectionner « Je souhaite faire une autre demande »
- 3. Cliquer sur le bouton bleu « Ajouter une demande ».

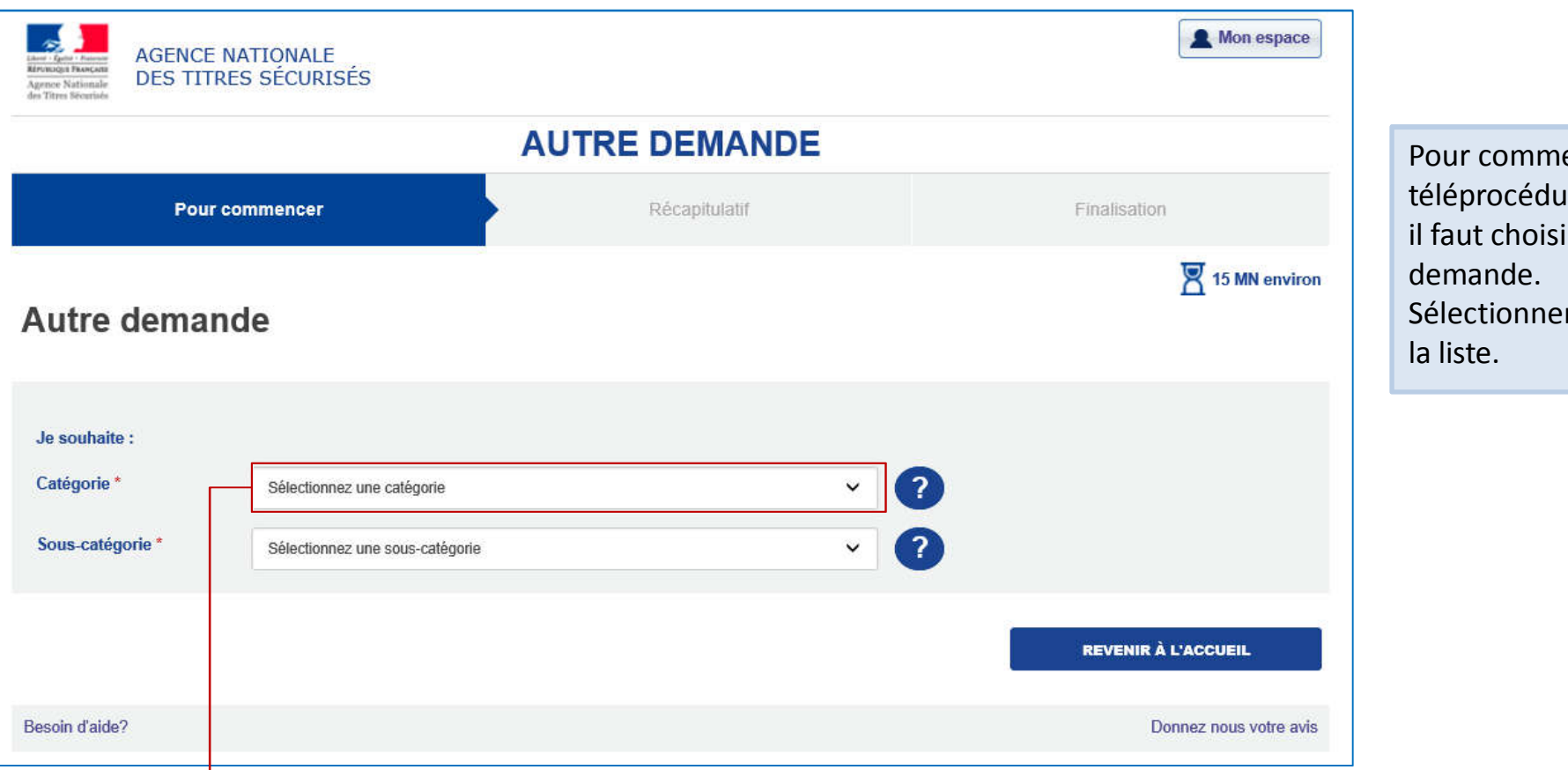

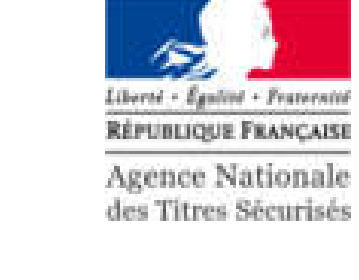

encer une ire complémentaire, ir le motif de la r une catégorie dans

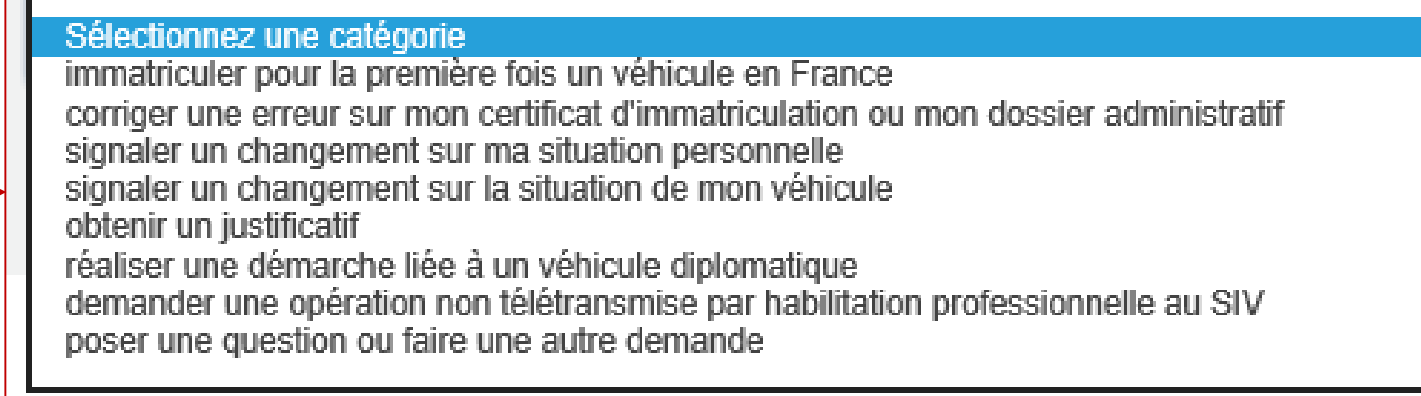

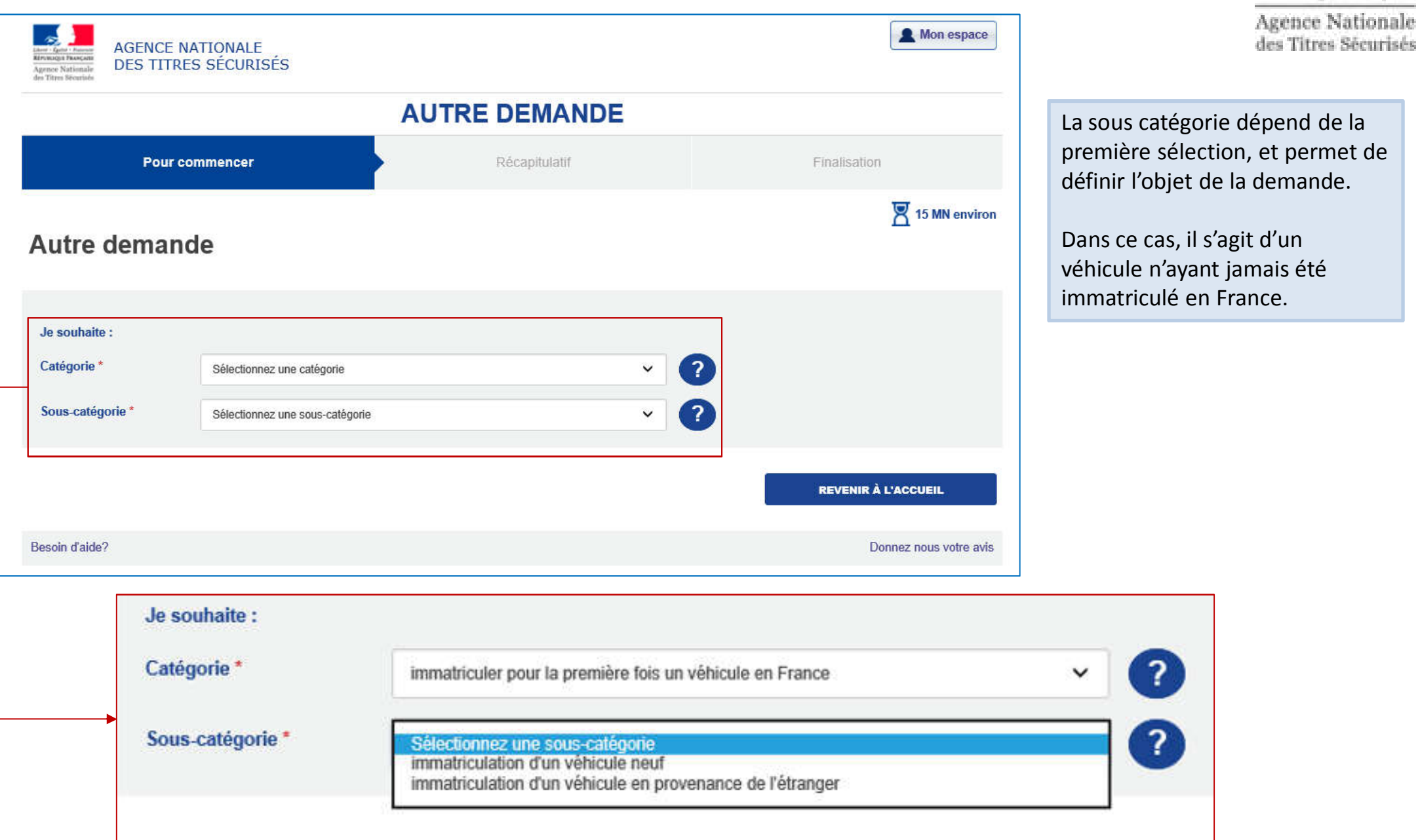

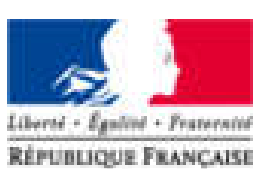

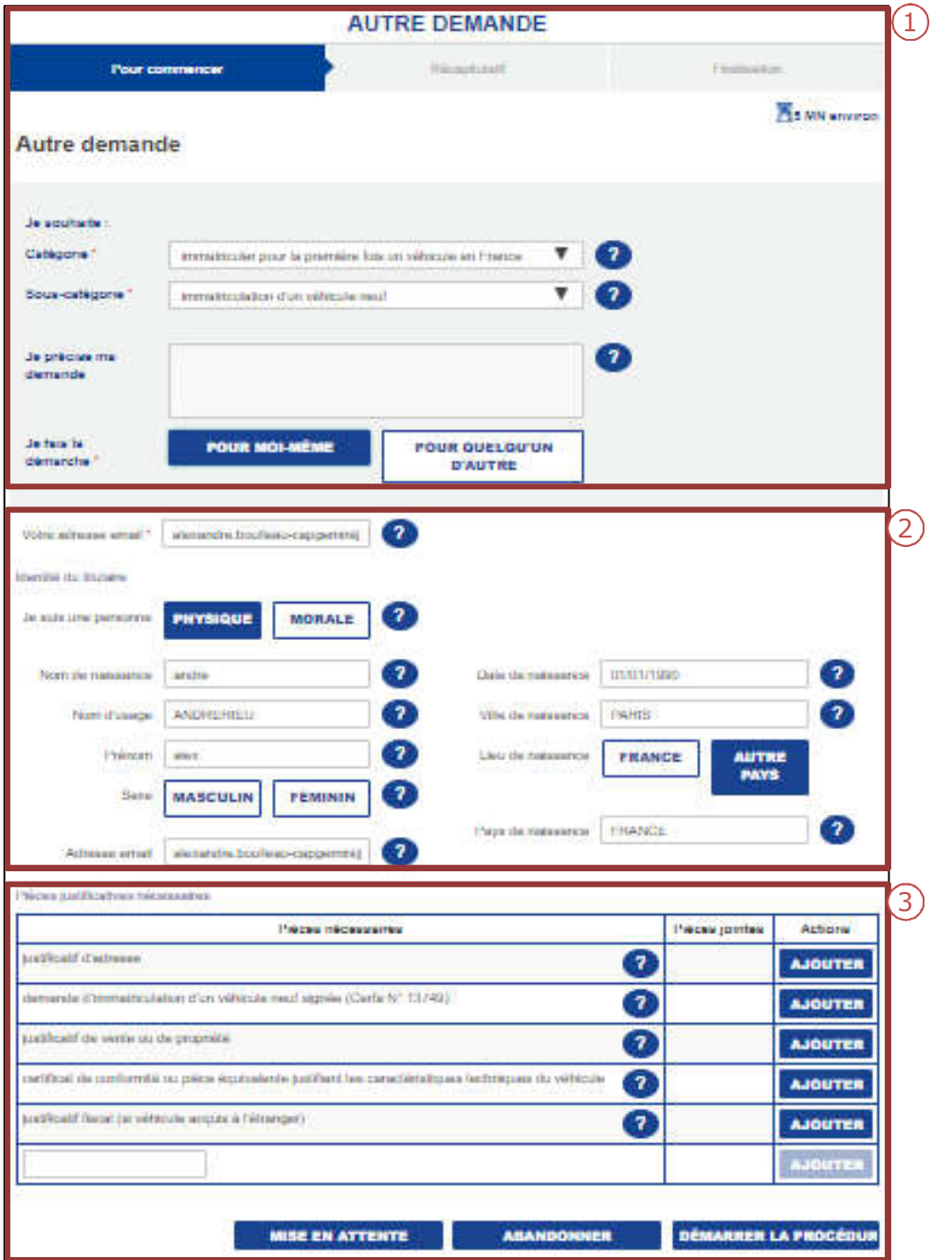

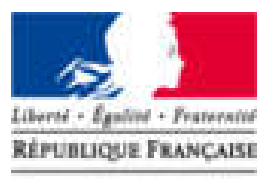

Agence Nationale des Titres Sécurisés

Une fois la catégorie et sous catégorie sélectionnées, remplir les parties 1, 2 et 3 décrites dans les pages suivantes.

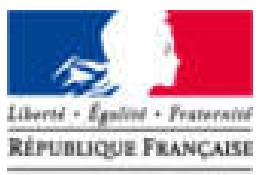

Agence Nationale des Titres Sécurisés

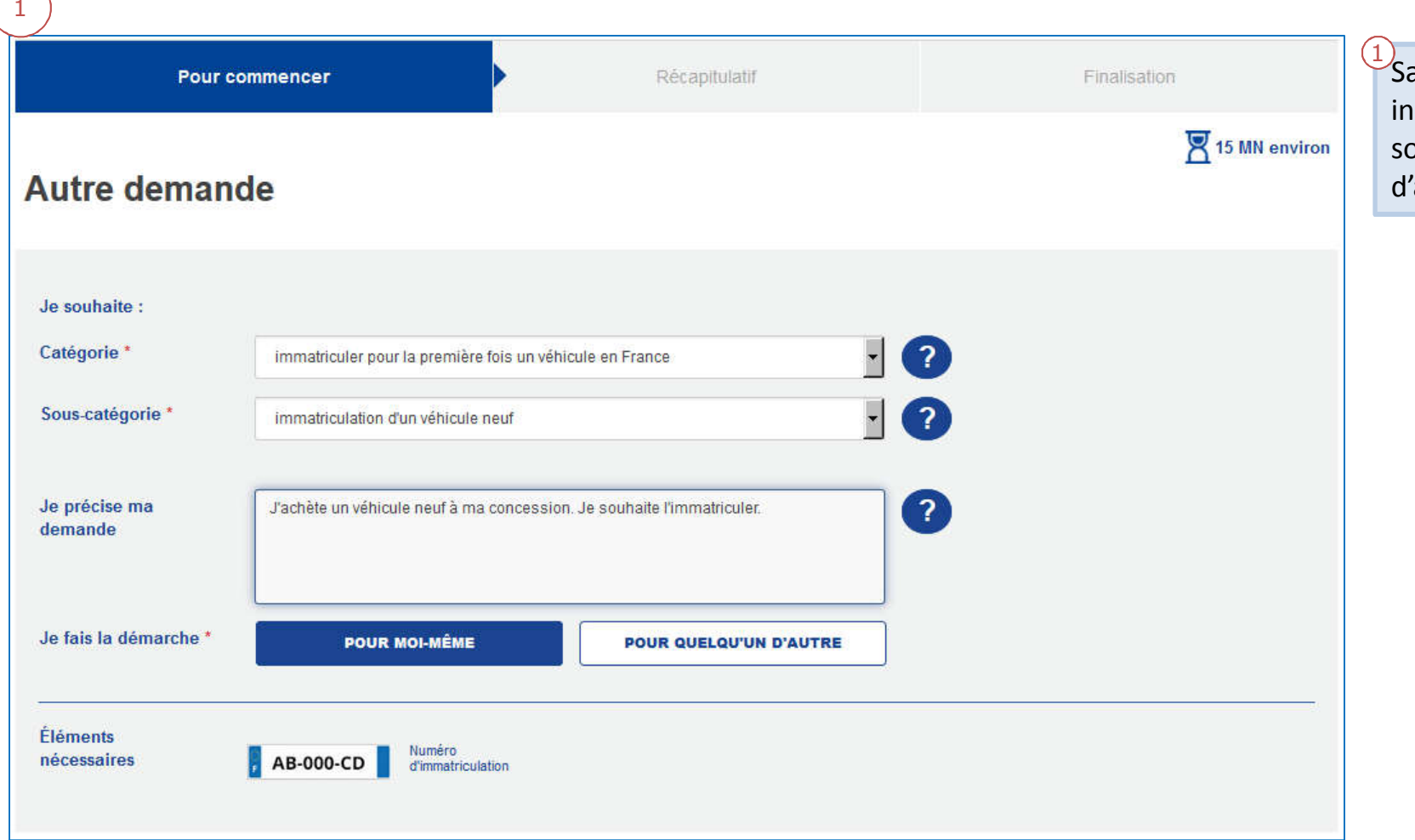

aisir l'objet de la demande, et diquer si la démarche est pour oi même pour quelqu'un 'autre.

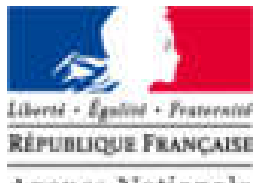

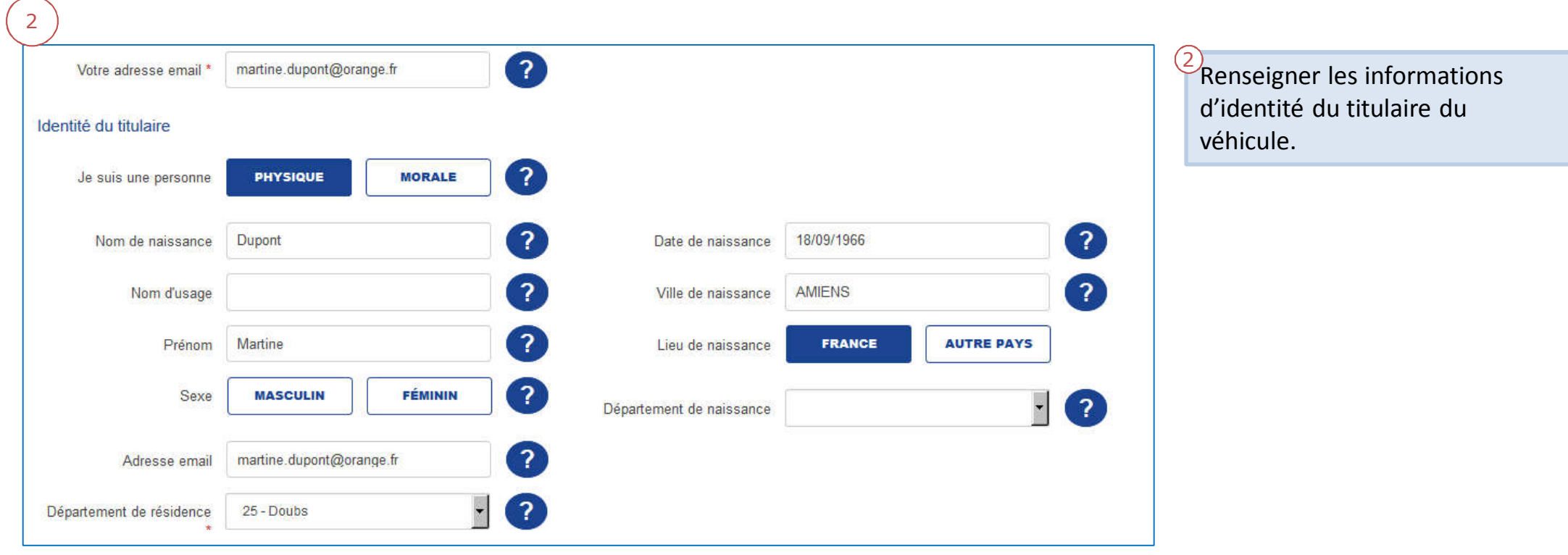

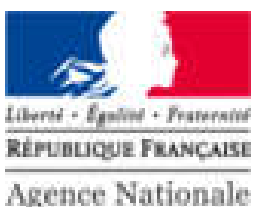

**Agence Nationale** des Titres Sécurisés

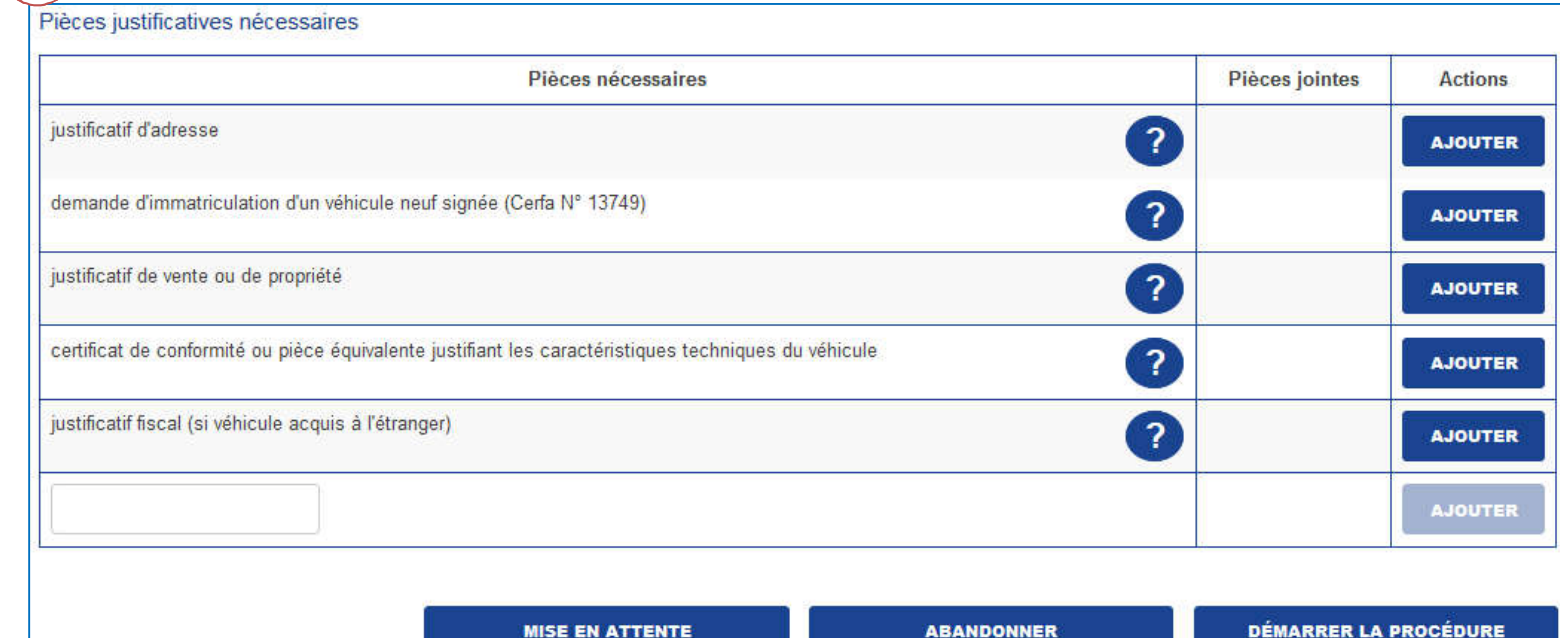

 $\begin{pmatrix} 3 \end{pmatrix}$ 

 $\frac{3}{2}$ En fonction de la téléprocédure, le système suggère l'envoi de pièces jointes. Le descriptif des pièces jointes à envoyer en fonction de la demande est décrit à la fin de ce support.

Une fois les pièces jointes ajoutées, cliquer sur « démarrer la procédure » pour commencer.

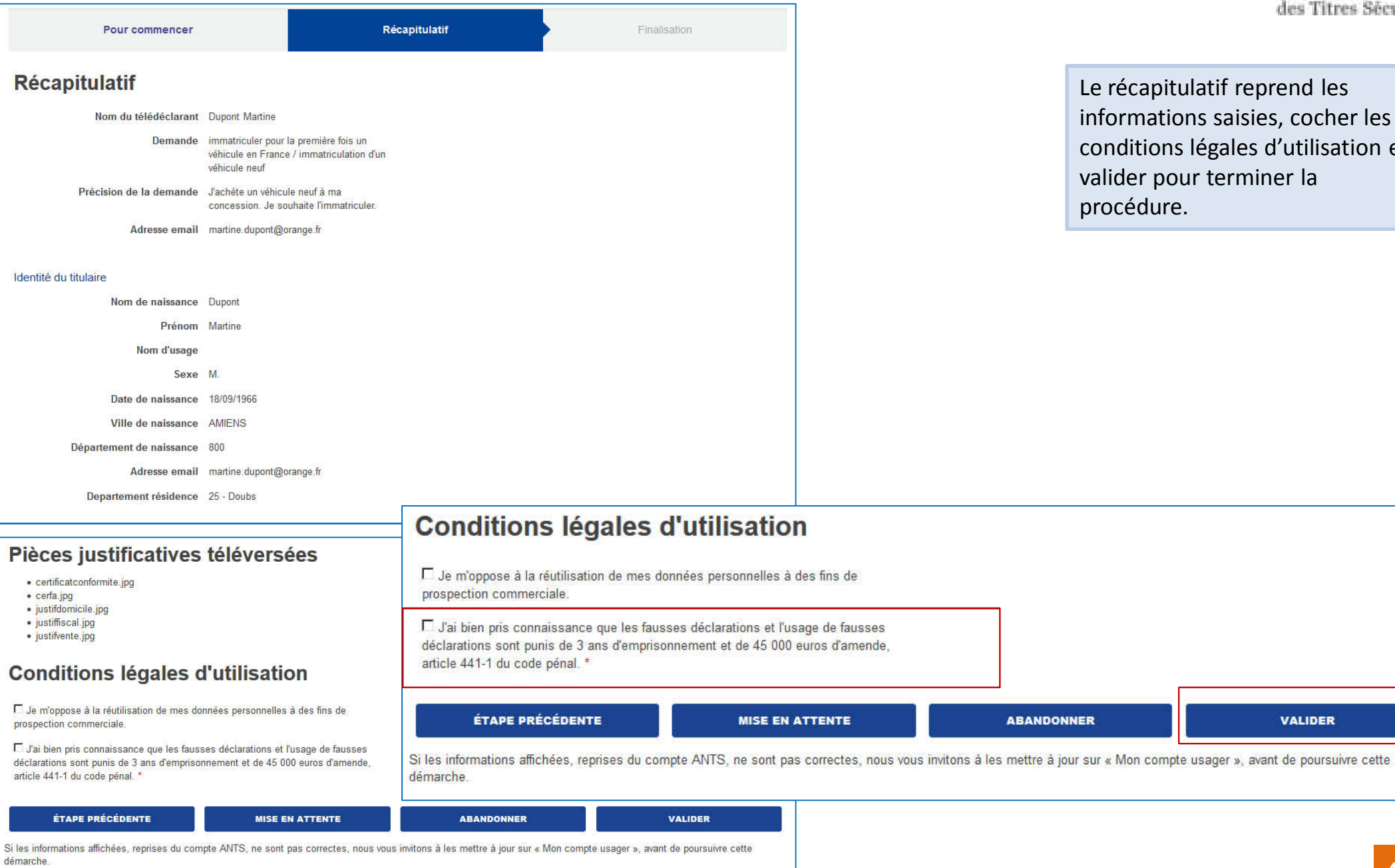

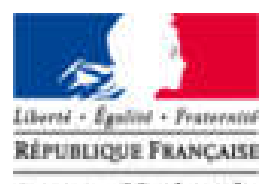

Agence Nationale des Titres Sécurisés

tulatif reprend les ions saisies, cocher les ns légales d'utilisation et our terminer la re.

**VALIDER** 

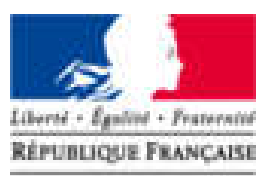

Agence Nationale des Titres Sécurisés

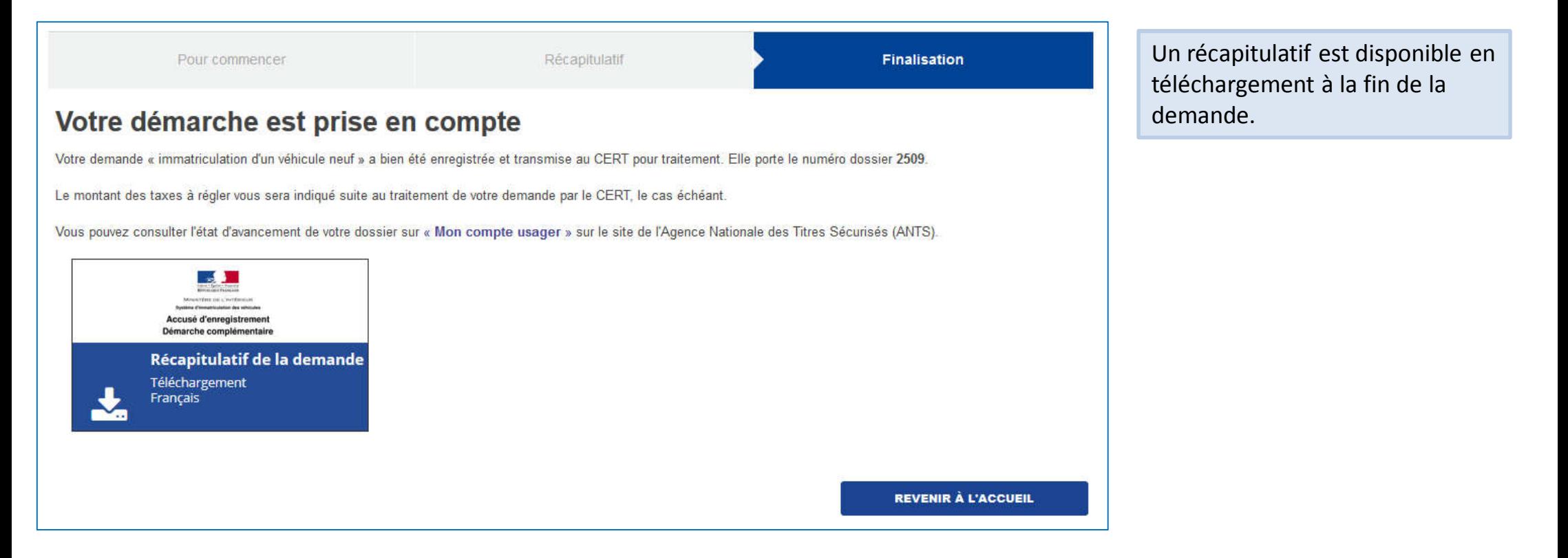

Toutes les téléprocédures complémentaires nécessitent de fournir des pièces justificatives à l'exception des TPC qui concernent des véhicules diplomatiques.

Ci-après sont décrit l'ensemble de ces pièces en fonction de la catégorie et la sous catégorie sélectionnée.

#### IMMATRICULER POUR LA PREMIÈRE FOIS UN VÉHICULE EN FRANCE

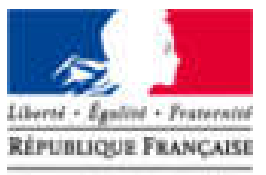

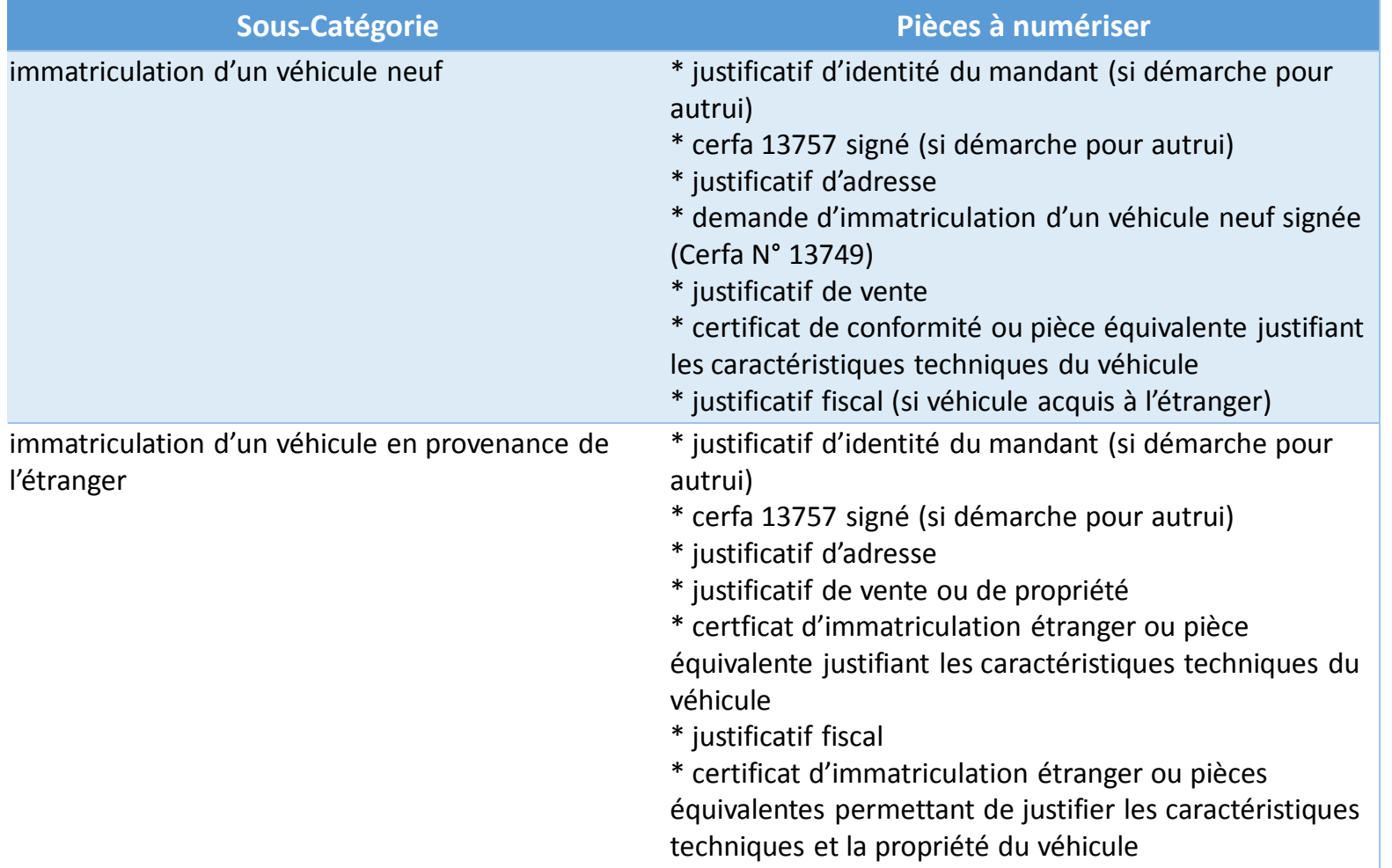

#### CORRIGER UNE ERREUR SUR MON CERTIFICAT D'IMMATRICULATION OU MON DOSSIER ADMINISTRATIF

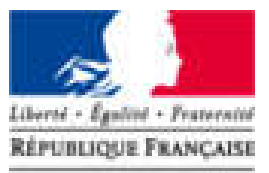

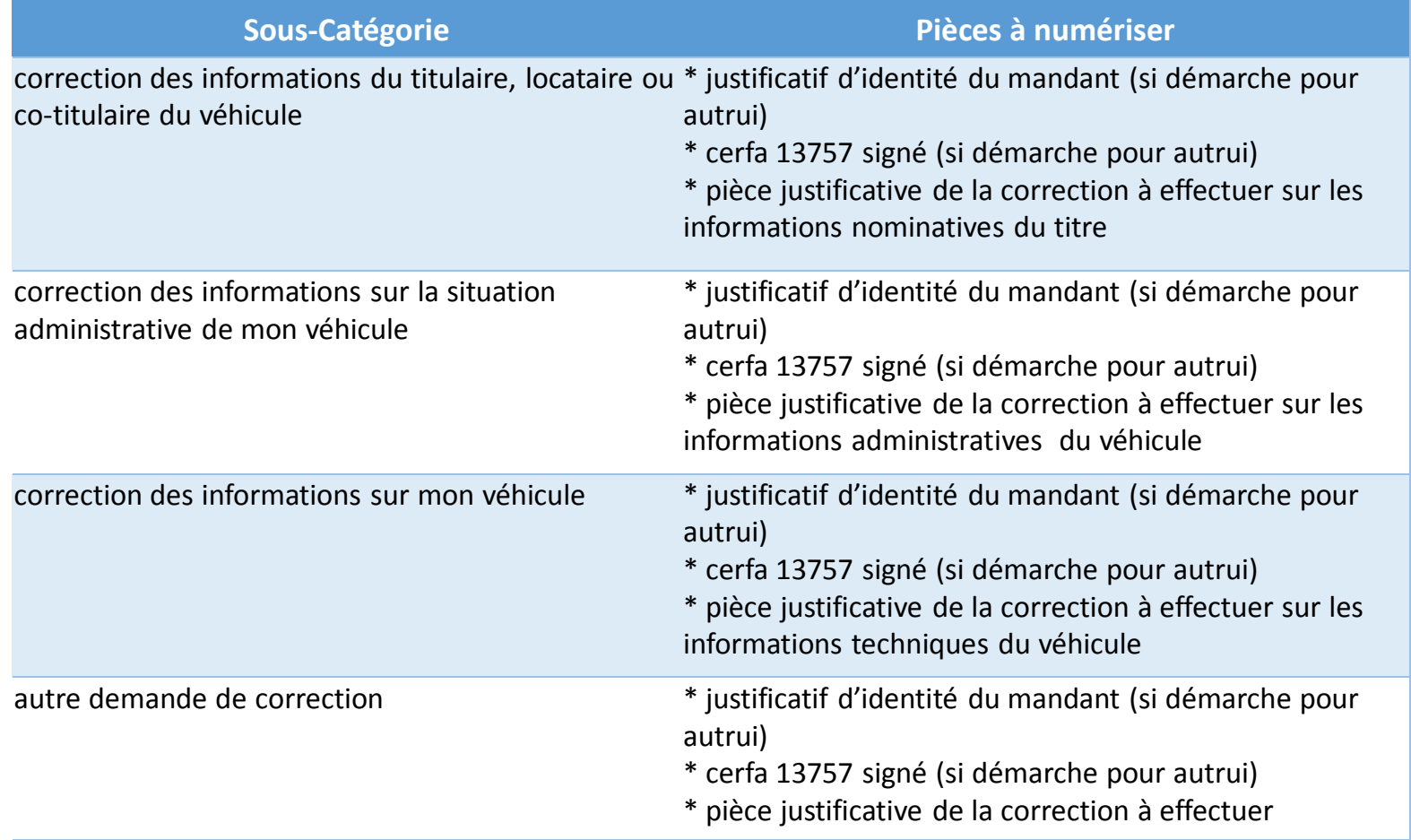

#### SIGNALER UN CHANGEMENT SUR MA SITUATION PERSONNELLE

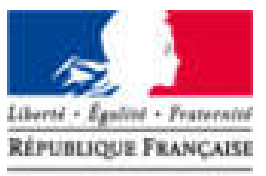

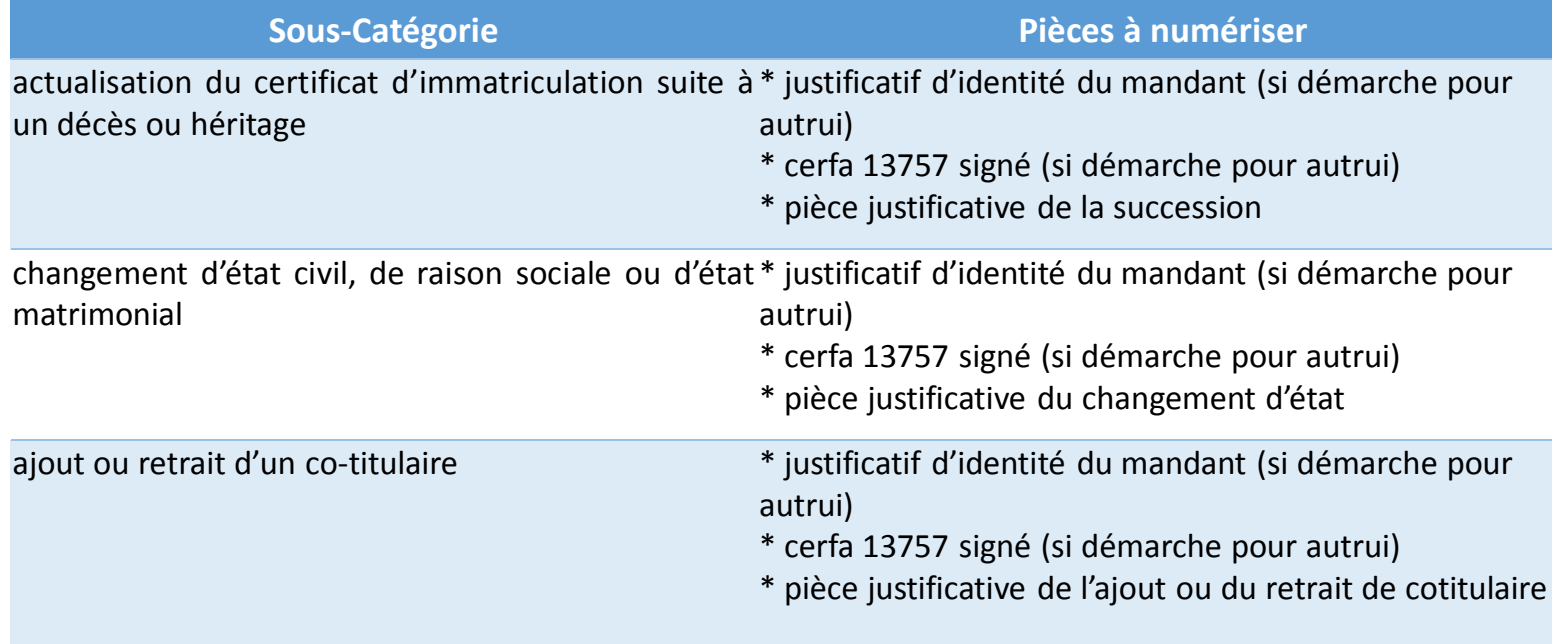

#### SIGNALER UN CHANGEMENT SUR LA SITUATION DE MONDE VÉHICULE

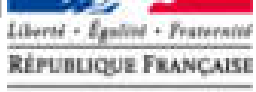

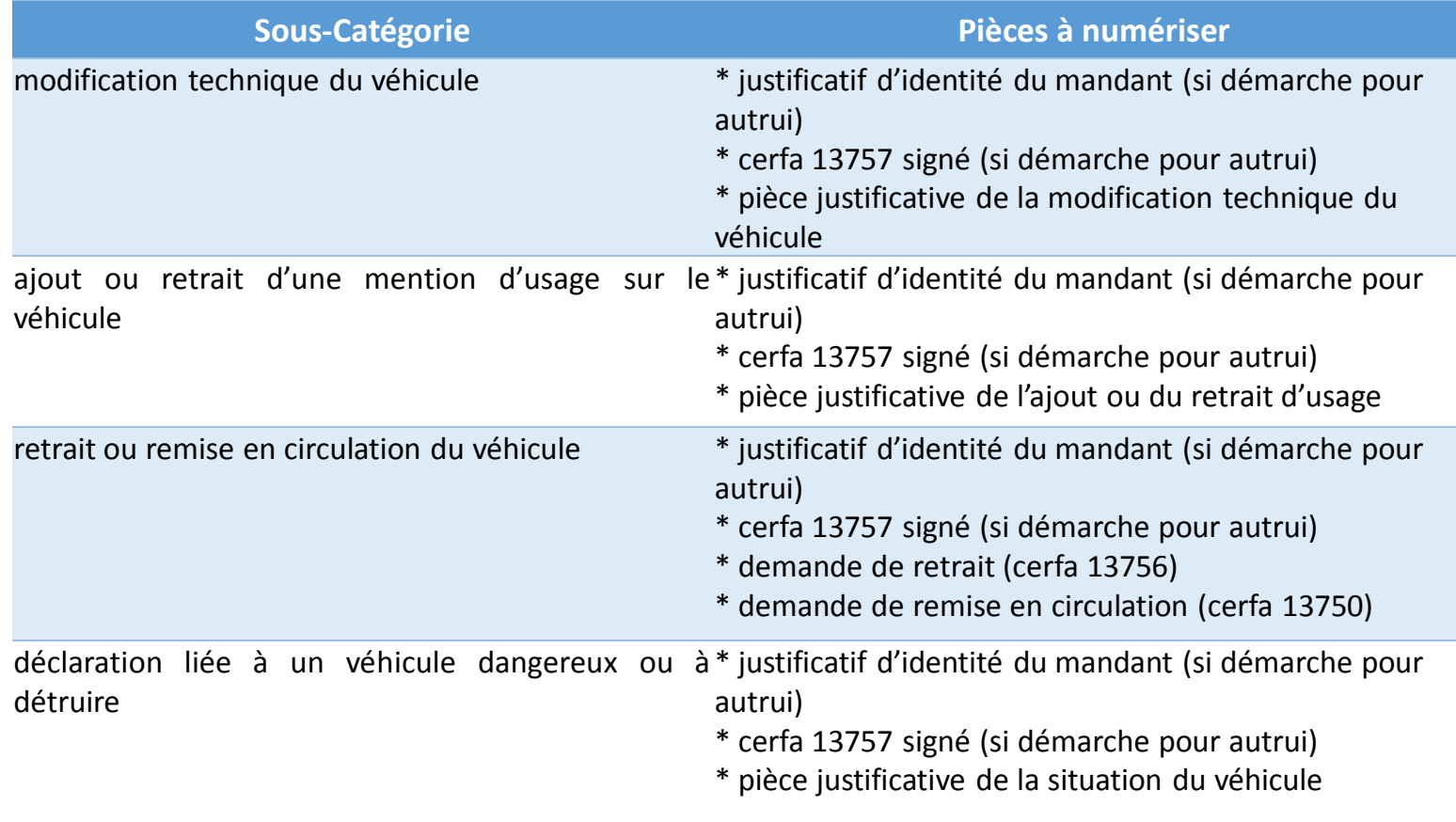

#### OBTENIR UN JUSTIFICATIF

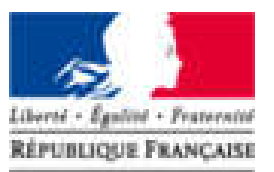

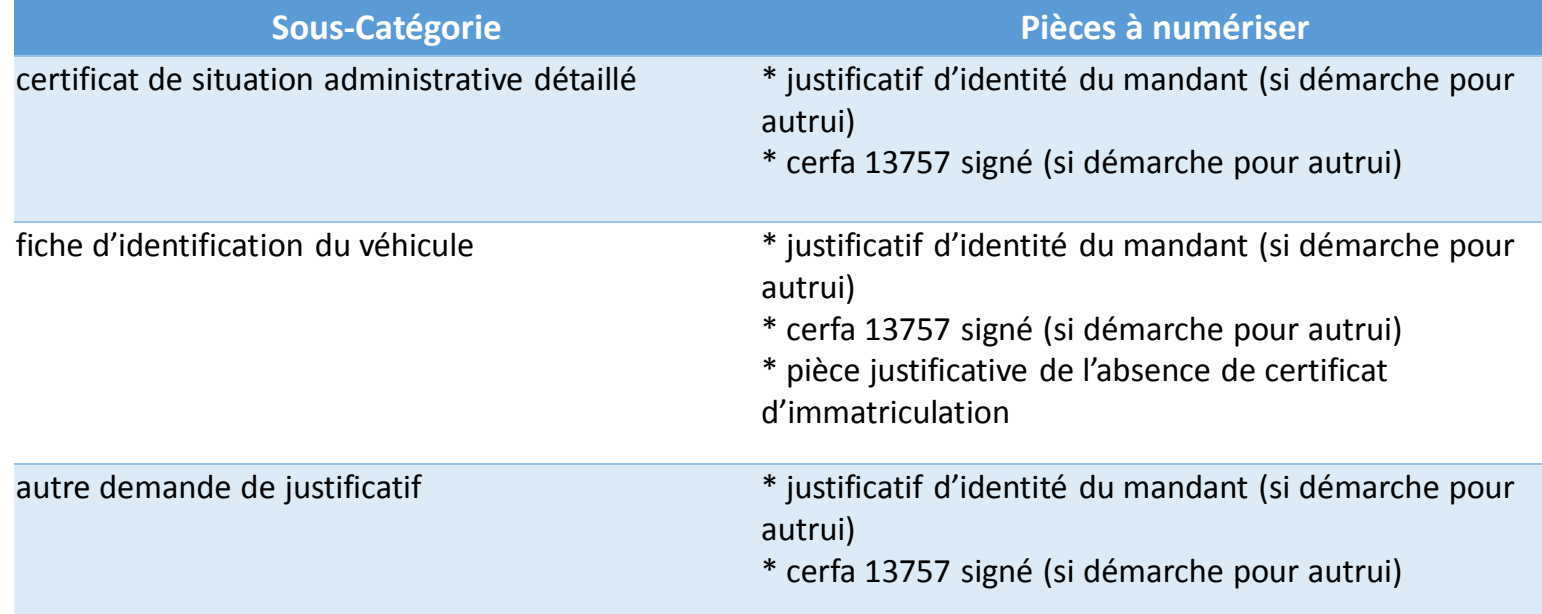

#### SIGNALER UN CHANGEMENT SUR LA DEMANDER UNE OPÉRATION NON TÉLÉTRANSMISE PAR HABILITATION PROFESSIONNELLE AU SIV

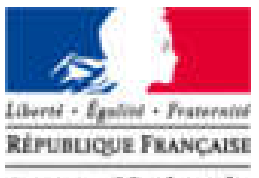

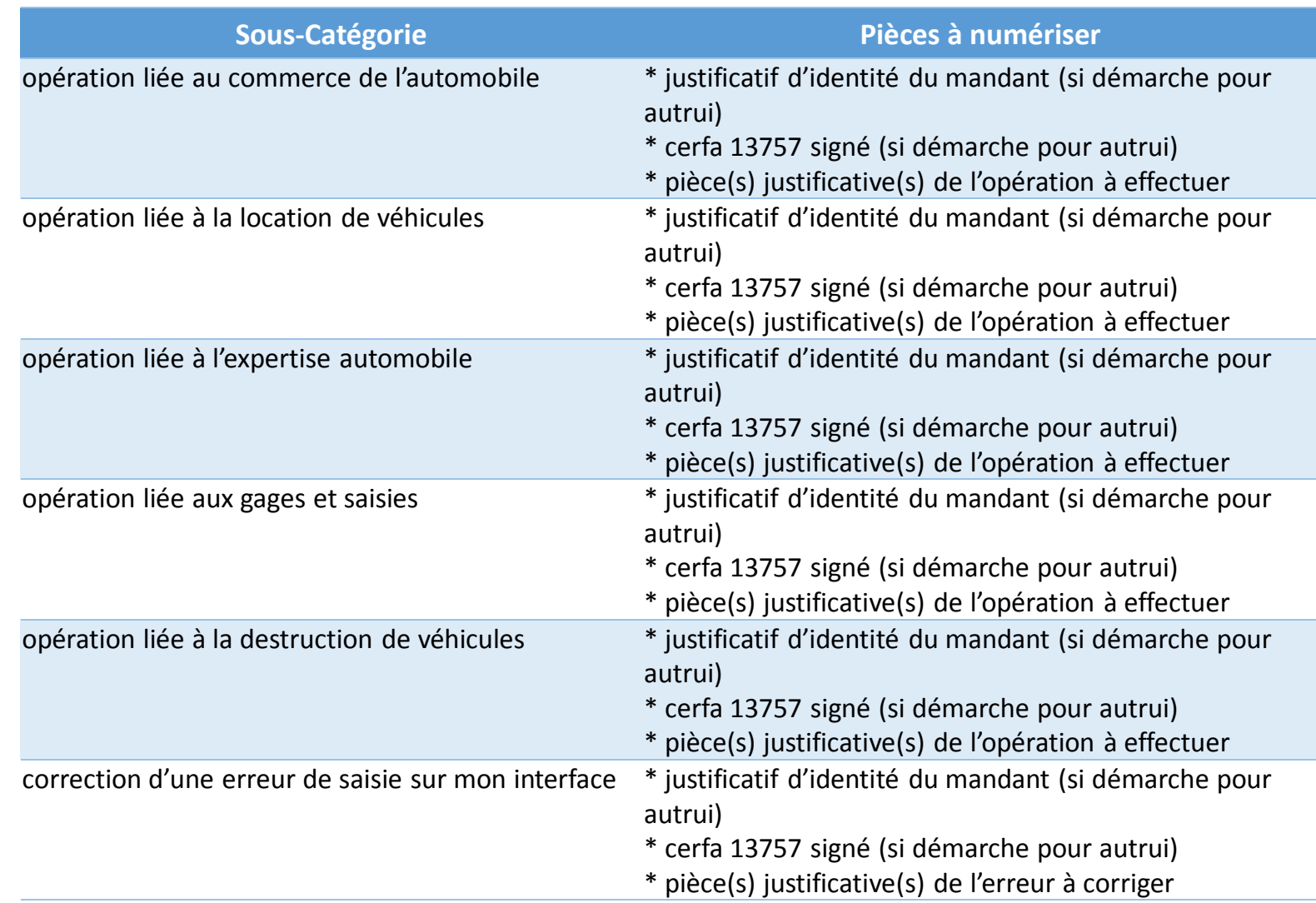

#### POSER UNE QUESTION OU FAIRE UNE AUTRE DEMANDE

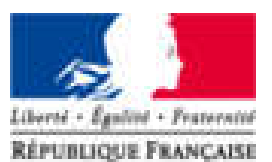

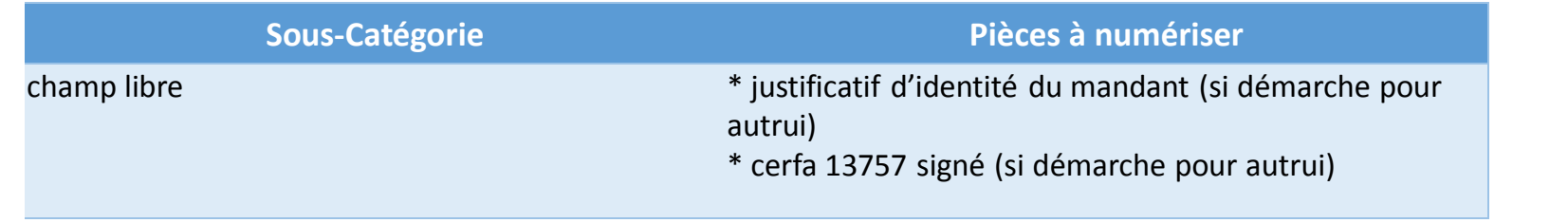

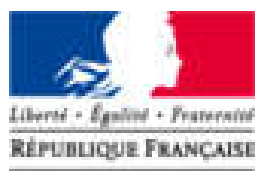

Agence Nationale des Titres Sécurisés

#### AVEZ-VOUS DES QUESTIONS ?

#### Merci pour votre attention.